# w Lepide **CONFIGURATION GUIDE**

# **MOBILE APP**

# **Table of Contents**

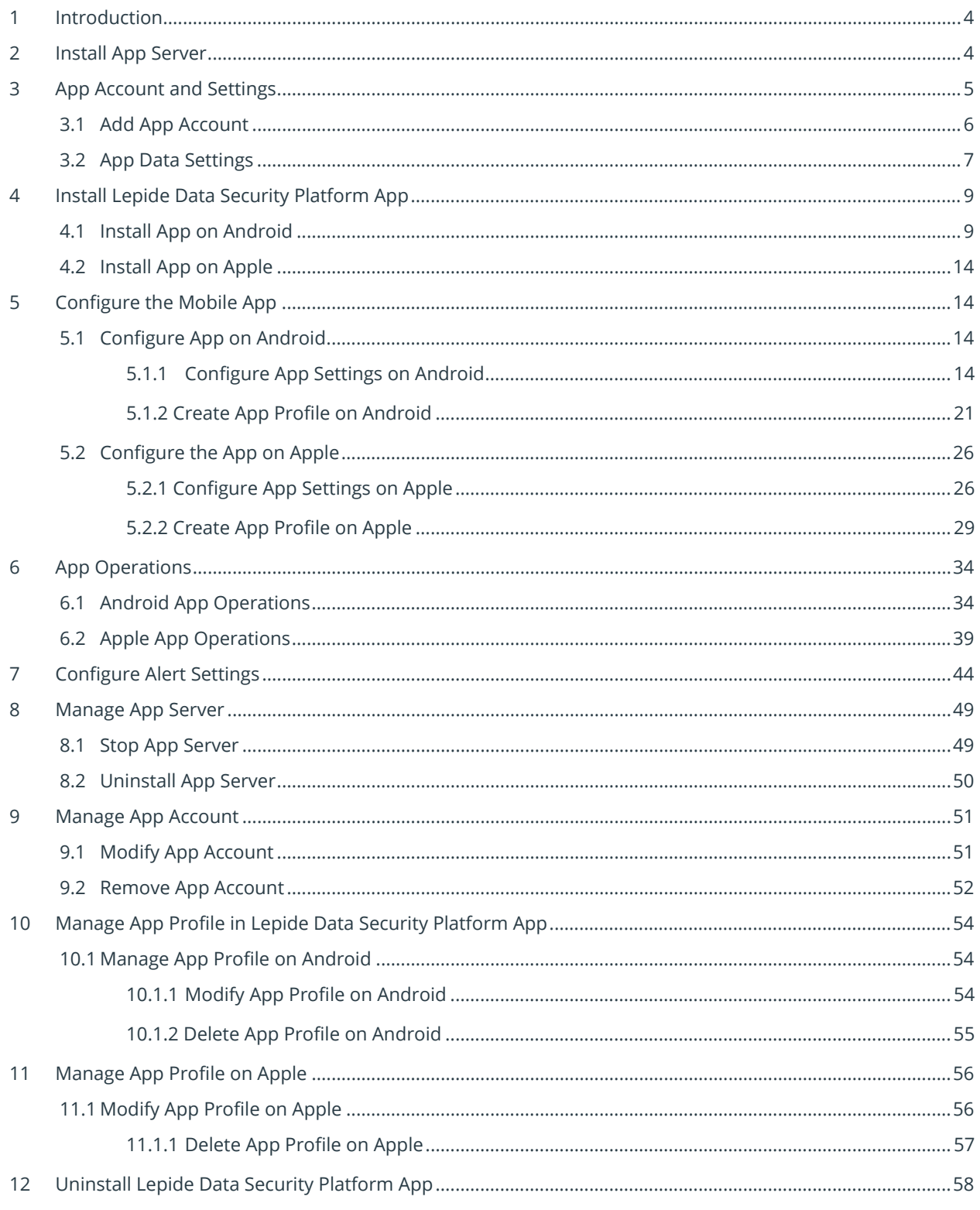

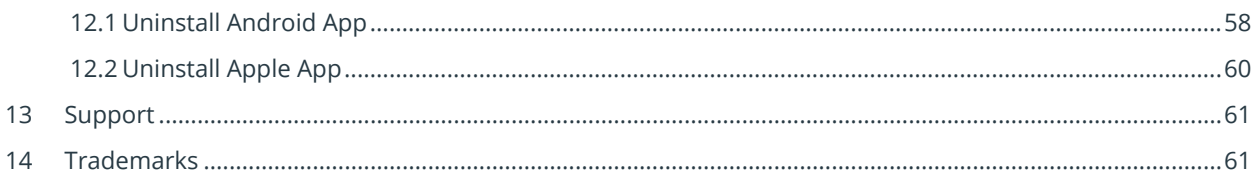

### <span id="page-3-0"></span>1 Introduction

Welcome to the Installation and Configuration Guide for the Lepide Data Security Platform Mobile App.

The App displays notifications for the selected auditing and health monitoring alerts of Active Directory, Group Policy Objects, Exchange Server, SQL Server, SharePoint, Exchange Online (Office 365), Windows File Server, and NetApp Filer. These alerts can be for critical configuration changes, server availability, resource consumption, etc.

This guide will help you install, configure and manage Lepide Data Security Platform App and to receive the realtime or threshold alerts on it. If you have any questions or issues when configuring the App, you can contact our Support Team. The contact details are listed at the end of this document.

# <span id="page-3-1"></span>2 Install App Server

It is necessary to install Lepide Data Security Platform App Server on a computer in your network and provide its public IP Address in **App Server Settings** in **Message Delivery Settings**.

The installer file for this server will come with the main setup file of software that you can download from [http://www.lepide.com/Lepide Data Security Platform/download.html.](http://www.lepide.com/lepideauditor/download.html) After you have downloaded the installer file, execute the following steps to install it.

- 1. Double-click the downloaded installer file to start the installation.
- 2. Click **Next**.
- 3. It is recommended to read the license agreement carefully before installing the server module.
- 4. If you agree to the license agreement and want to continue the installation, then check **I accept the agreement** and click **Next**.
- 5. It displays a dialog box, which allows you to modify the destination. The default installation location is:

for 32-bit: **%ProgramFiles%\Lepide App Server** 

for 64-bit Windows OS**: %ProgramFiles(x86)%\Lepide App Server** 

- 6. If you want to modify the installation location, then click **Browse** and select the desired location.
- 7. Click **Next** to proceed to the next step, where you can customize the location of the shortcuts folder in the Start Menu.
- 8. Click **Browse** and select a different location to modify the location of the shortcuts folder in the Start Menu.
- 9. Click **Next** to use the default or customized shortcuts folder.
- 10. Check the boxes titled **Create a desktop icon** and/or **Create a Quick Launch icon** if required.
- 11. Click **Next**. The software is now ready to be installed.
- 12. Click **Install** to begin the installation procedure.
- 13. A message to confirm the successful installation appears in the wizard.

14. Click **Finish** to complete the process. It is recommended to keep the option **Launch Lepide App Server** checked.

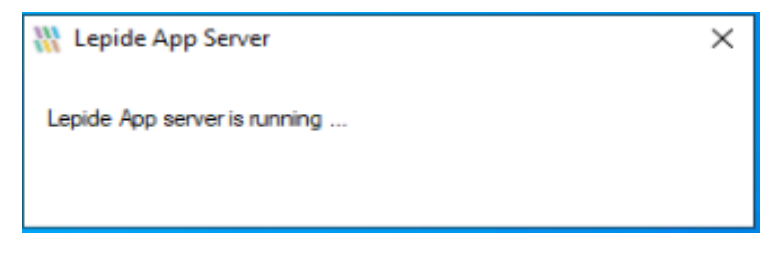

*Figure 1: Server is Running*

15. You can click the cross icon on this dialog box to close it. However, Lepide Data Security Platform App Server will keep running, and its icon will be visible in the system tray.

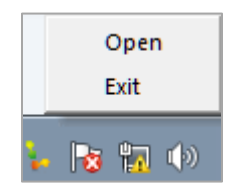

*Figure 2: Showing Icon and Options for App Server.*

After installation, allow Port 1051 for all incoming and outgoing connections in both Windows Firewall and other security software installed on this computer.

# <span id="page-4-0"></span>3 App Account and Settings

Before configuring the mobile application, you have to create a profile in Lepide Data Security Platform. This profile lets you provide a user ID and password to configure the mobile application. It will also give you an Application ID.

You can use **Settings** → **Message Delivery Settings** to create and manage the application profiles.

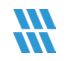

### <span id="page-5-0"></span>3.1 Add App Account

This option allows you to add an App Account Server in the software. Follow the below steps to add an app account.

1. Click the  $\overline{\bigcirc \bigcirc \cdot}$  icon to access following menu.

| <b>Add Email Account</b> |
|--------------------------|
| Add App Account          |
| <b>Add Alert Profile</b> |

*Figure 3: Add an App Account*

Click **Add App Account** option to access the following dialog box.

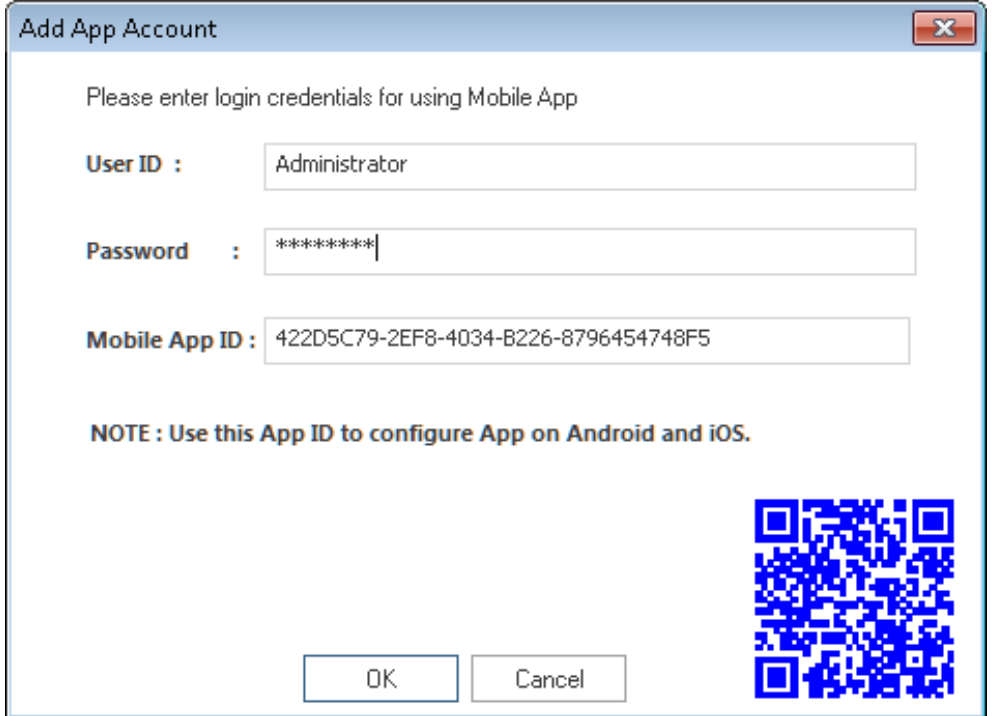

*Figure 4: Add an App Account*

- 2. Enter the following details.
	- a) **User ID:** Enter the User ID, which has to be used to create and access profile in the mobile application.
	- b) **Password:** Enter the password to create and access the profile in the mobile application.
- 3. The box labeled **Mobile App ID** will display the application ID, which has to be provided while creating a profile on the Mobile Application. Kindly note down this app ID.

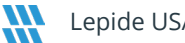

**NOTE:** You can use the QR Code in the bottom right of the dialog box to feed Application ID directly into Lepide Data Security Platform App.

4. Click **OK** to add this app account. It takes you back to **Message Delivery Settings** showing the added app account.

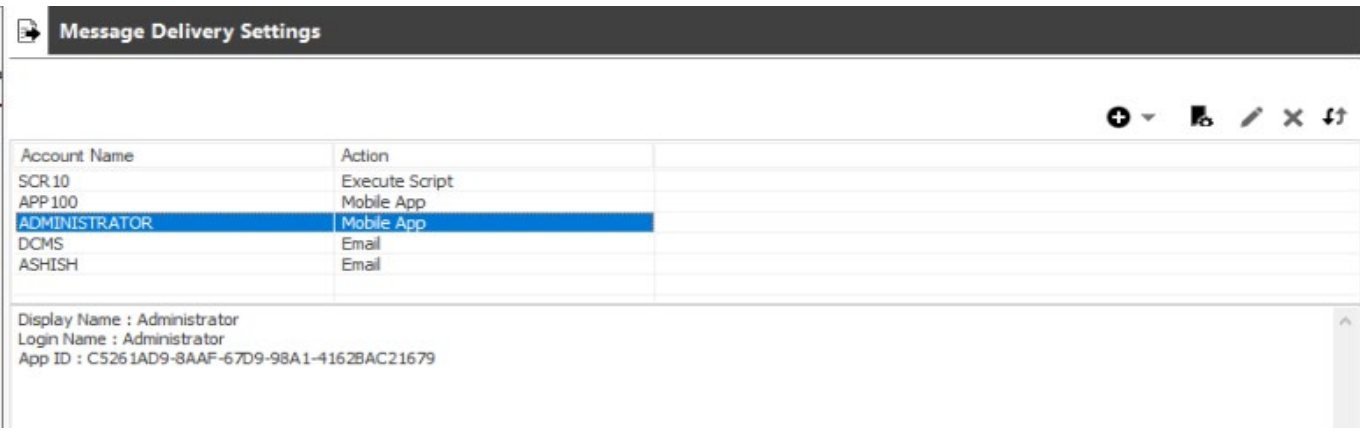

#### *Figure 5: Showing the added App Accounts*

You can add multiple app accounts by following the above steps.

### <span id="page-6-0"></span>3.2 App Data Settings

Now, you have to provide the public IP Address of the computer, where Lepide App Server is installed. After configuring it, App Server will receive the alerts from Lepide Data Security Platform and send it Lepide Data Security Platform App. Perform the following steps,

- 1. Open Lepide Data Security Platform. Go to "Settings" → "Message Delivery Settings".
- 2. Click  $\mathbf{z}$  icon to modify the selected account with the following dialog box.

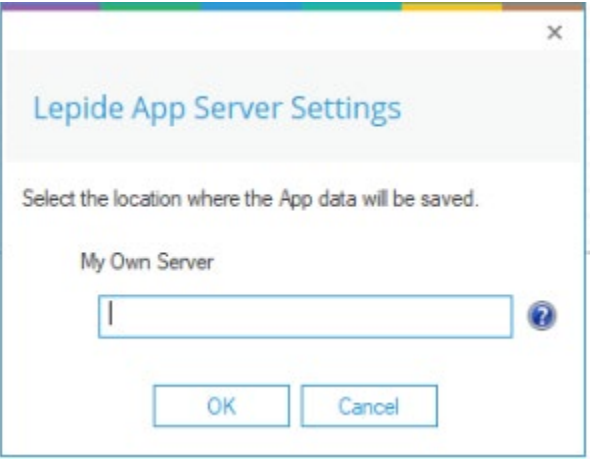

*Figure 6: Dialog box to modify data settings for Application*

3. Enter the public IP Address of the system, where you have installed Lepide App Server.

**NOTE:** Allow Port 1051 for all incoming and outgoing connections in Firewall, on the system where Lepide Data Security Platform App Server is installed.

4. Click **OK** to apply this change. Click **OK** to apply this change. It displays a message.

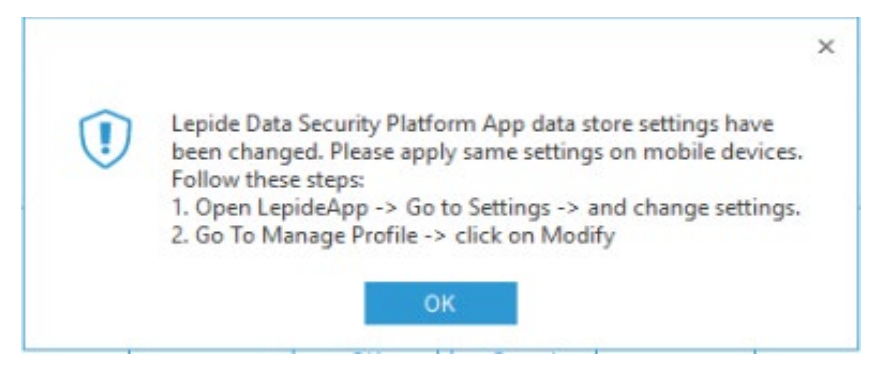

*Figure 7: Message after changing App Server*

**NOTE:** After performing these steps, you have to change the Settings in Lepide Data Security Platform App and provide the public IP Address of the server, where you have installed Lepide Data Security Platform App Server. [Click here to know the steps to change the Server Settings in Android App.](#page-14-0)

[Click here to know the steps to change the Server Settings in Apple App.](#page-26-0)

# <span id="page-8-0"></span>4 Install Lepide Data Security Platform App

After you have created an Account and configured the Alerts Settings in the application, you can go ahead and install **Lepide Data Security Platform App** on your Android or Apple device to receive alerts.

### <span id="page-8-1"></span>4.1 Install App on Android

Follow the steps below to install the app on your Android device.

- 1. Open the Google Play Store.
- 2. Search for Lepide Data Security Platform App. You will notice it in search results.

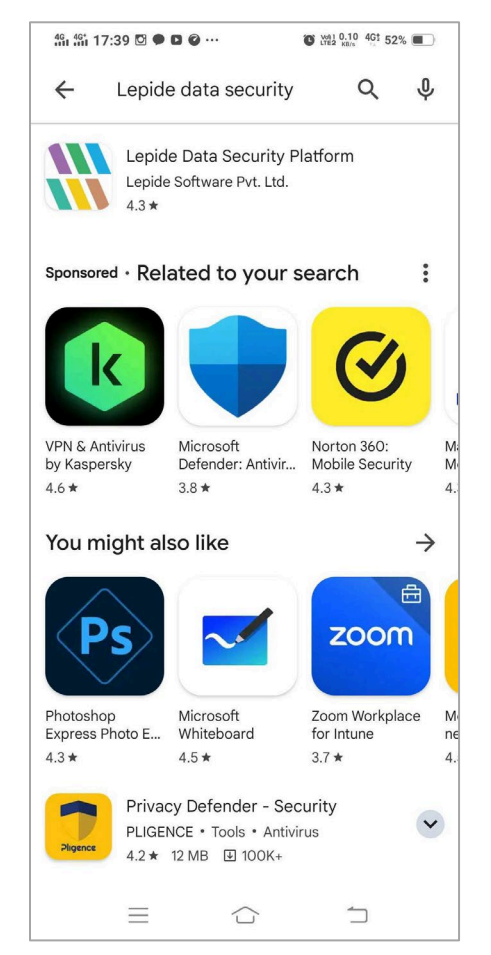

*Figure 8: Lepide Data Security Platform App in Search Results*

3. Tap the displayed result to open the App Page.

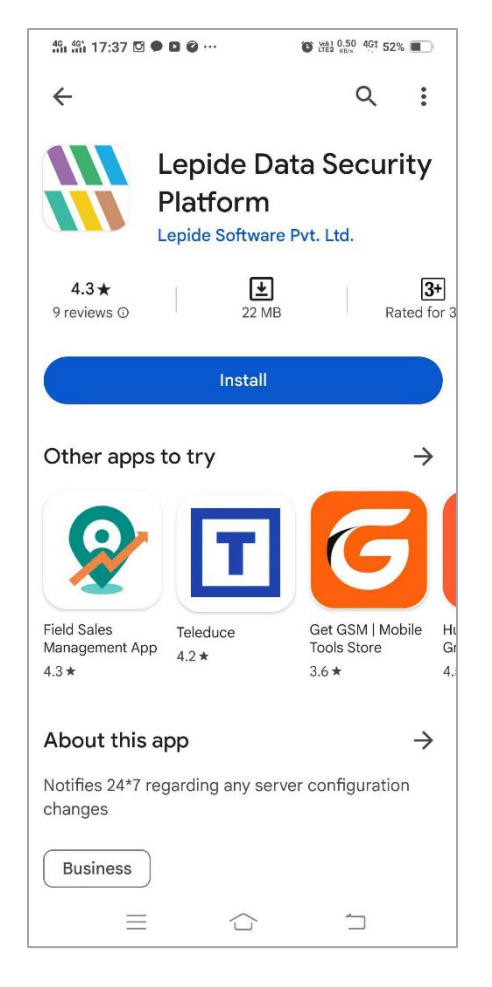

*Figure 9: Lepide Data Security Platform App*

4. Click **Install**. It displays the message: **"Allow Lepide Data Security Platform to take pictures and record Video?"**.

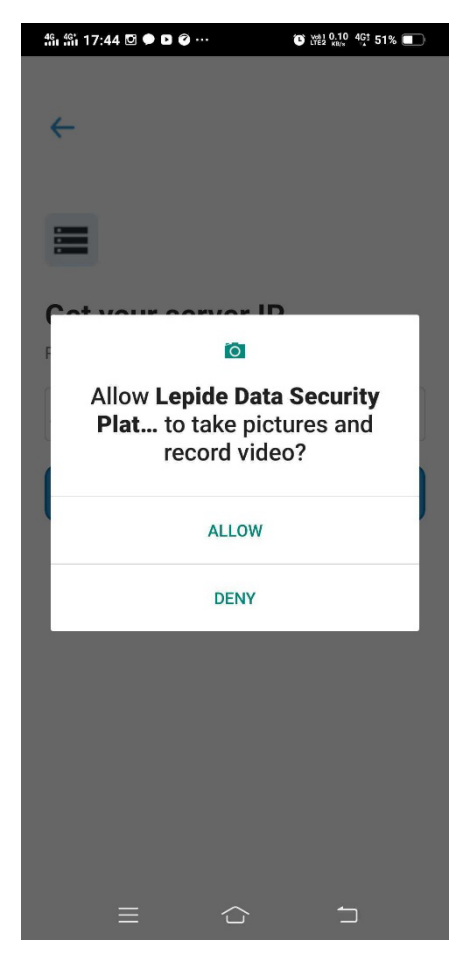

*Figure 10: App Asking Permission to Access Device Resources*

5. Click **Allow** to provide the above access to the Lepide Data Security Platform. It starts installing the Lepide Data Security Platform App on your device.

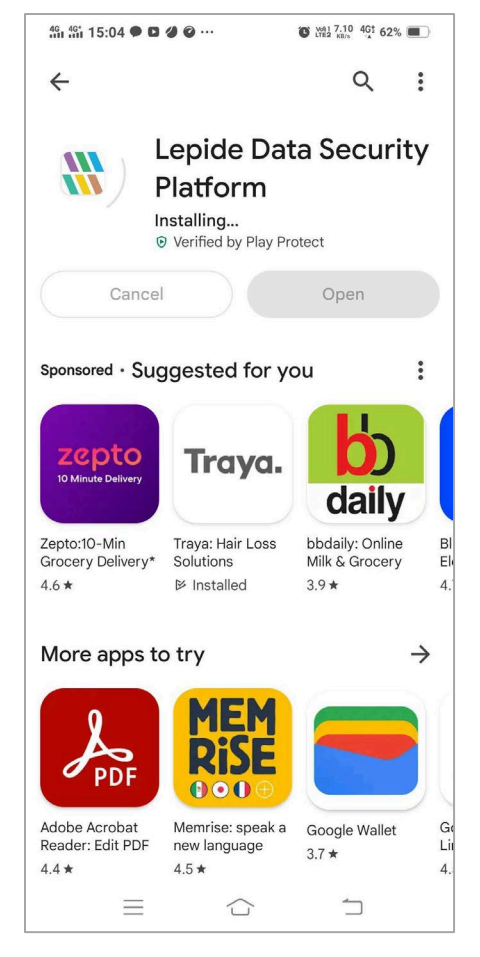

*Figure 11: Installing the Lepide Data Security Platform App*

6. After installation, the following page appears:

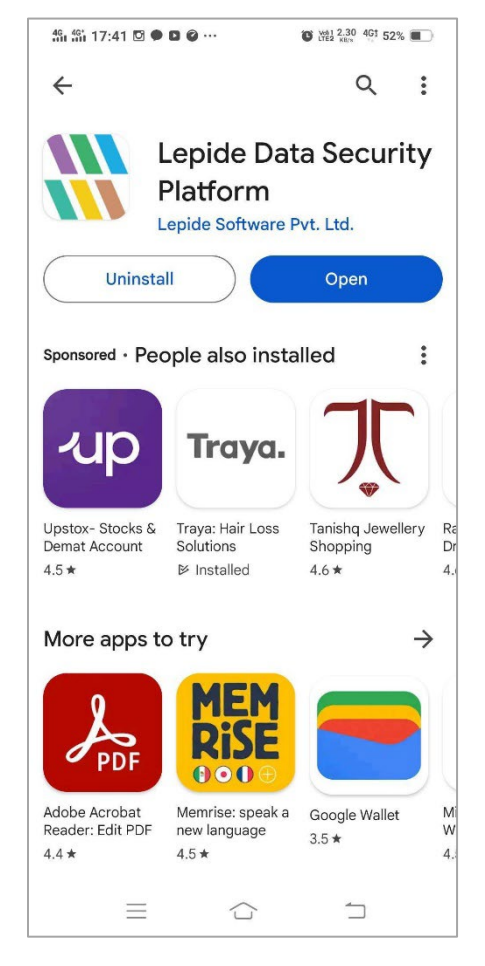

*Figure 12: Lepide Data Security Platform App Installed*

7. Click **Open** to launch the App.

After the App has been downloaded and installed, you can configure settings to make the App work as per your preference.

### <span id="page-13-0"></span>4.2 Install App on Apple

Follow the steps below to install Lepide Data Security Platform App on Apple devices.

- 1. Open **App Store**.
- 2. Click **Search** icon.
- 3. Search for Lepide Data Security Platform App. You will notice it in the search results.
- 4. Tap the icon of **Lepide Data Security Platform App**. It opens the App page.
- 5. Click **Get**
- 6. Enter the App Id password. After the App has been downloaded and installed, its icon is added at the Home Screen. You can now click its icon to access and configure the App.

### <span id="page-13-1"></span>5 Configure the Mobile App

You can configure the Settings of application and create a profile in it, modify or remove it.

### <span id="page-13-2"></span>5.1 Configure App on Android

In addition to configure settings, you can create, modify, and remove the profiles in Android App.

### <span id="page-13-3"></span>5.1.1 Configure App Settings on Android

Once the app is launched then the server IP can be configured:

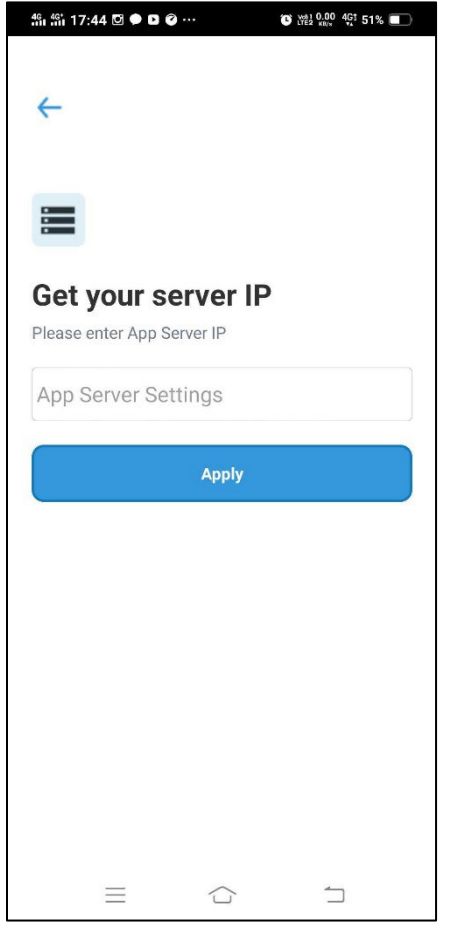

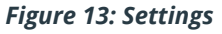

- **NOTE**: It is required to install the Lepide Data Security Platform App Server on a system in your network and allow Port 1051 for all incoming and outgoing connections in the Firewall on it. In addition, provide the public IP Address of this system first in the App Server Settings in **Message Delivery Settings** in the software and then here.
	- 1. Enter the public IP Address of the system, where you have installed Lepide Data Security Platform App Server and click **Apply** button.

<span id="page-14-0"></span>The following is a sample screenshot of getting data from your own customized server:

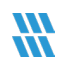

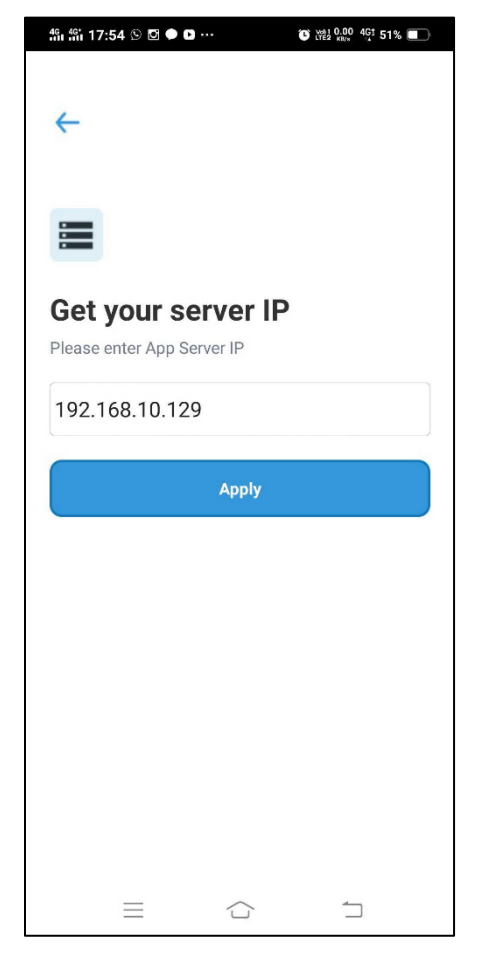

*Figure 14: Own Server Option for Getting Data*

2. After providing the server IP, click on **Apply** and the app server will be configured.

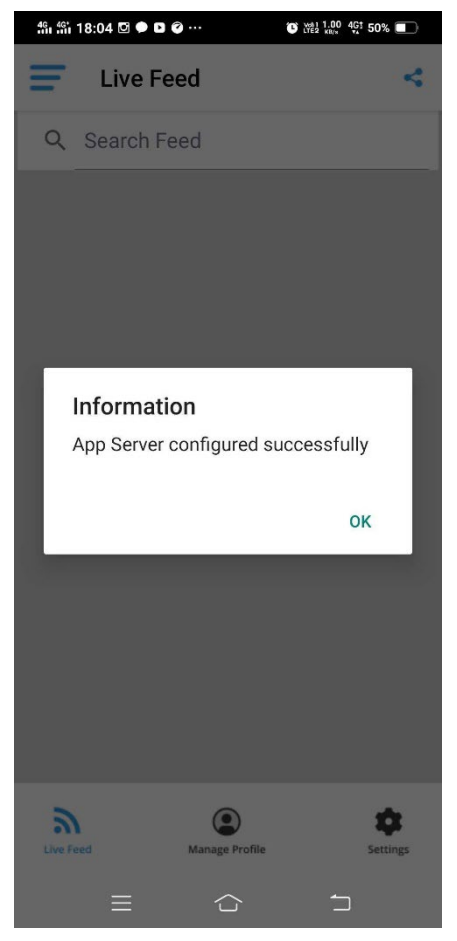

*Figure 15: App Server Configuration*

The next steps explain how to configure the App settings of the Mobile App:

1. Click on the Menu icon and then select settings option and configure the server and display settings.

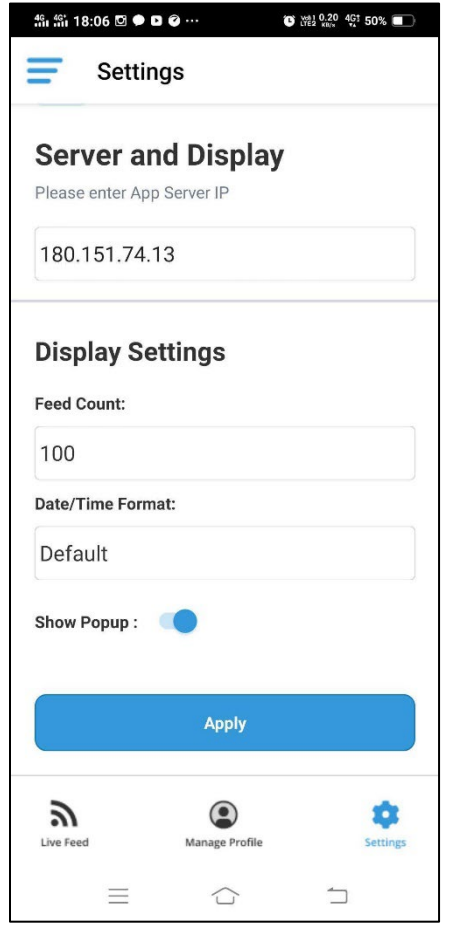

*Figure 16: Modifying the Server and Display Settings*

2. **Feed Count:** Select the number of feeds (alerts) that you want to receive at a time.

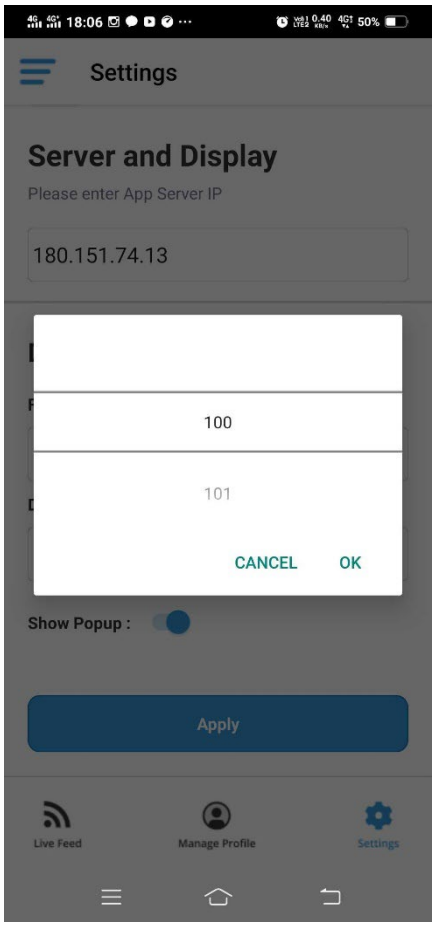

*Figure 17: Modifying the Feed Count Settings*

3. **Date & Time Format:** Select the Date & Time format as per requirement.

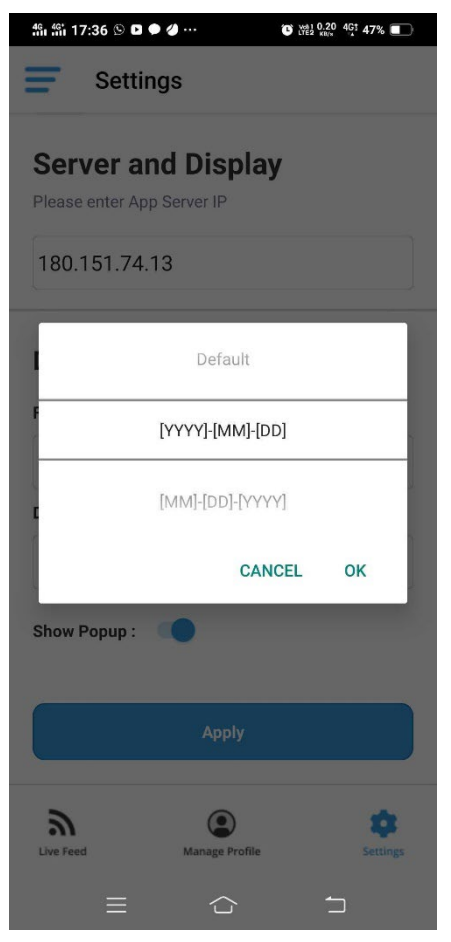

*Figure 18: Modifying the Date and Time Format*

It has the following options.

- A. Default
- B. [YYYY]-[MM]-[DD]
- C. [MM]-[DD]-[YYYY]
- D. [DD]-[MM]-[YYYY]

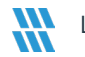

### <span id="page-20-0"></span>5.1.2 Create App Profile on Android

After you have configured settings, you can create your profile in the App to receive the alerts. To create a profile in the Lepide Data Security Platform App, follow the steps below.

- 1. Click  $\equiv$  to access the menu.
- 2. Select **Manage Profile** option from the menu.

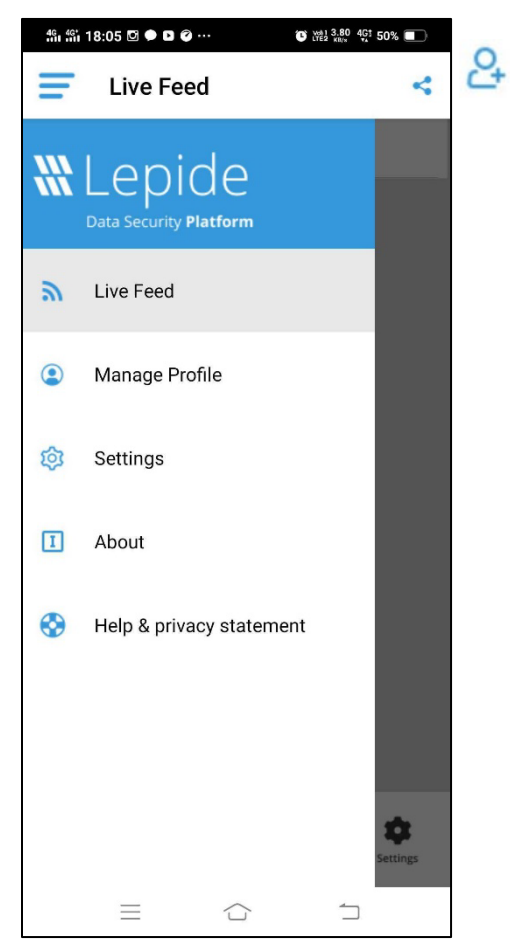

*Figure 19: Select Manage Profile*

- 3. The Manage Profile screen appears. Click on the **Add Profile** icon to add a new profile.
- 4. You have to provide the App ID first. There are two methods for it type it manually or use QR Code technology.
- 5. Instead of entering the App ID manually, you can use QR Code technology here. Follow the steps listed below.
	- a. Click **Get Application ID from QR Code**. It launches the camera application.
	- b. Open Lepide Data Security Platform console on your computer.
	- c. In application, go to **Settings, Delivery Message Settings**, edit an existing app account or create a new one. You will notice a QR Code in **Add App Account** or **Modify App Account** dialog boxes.

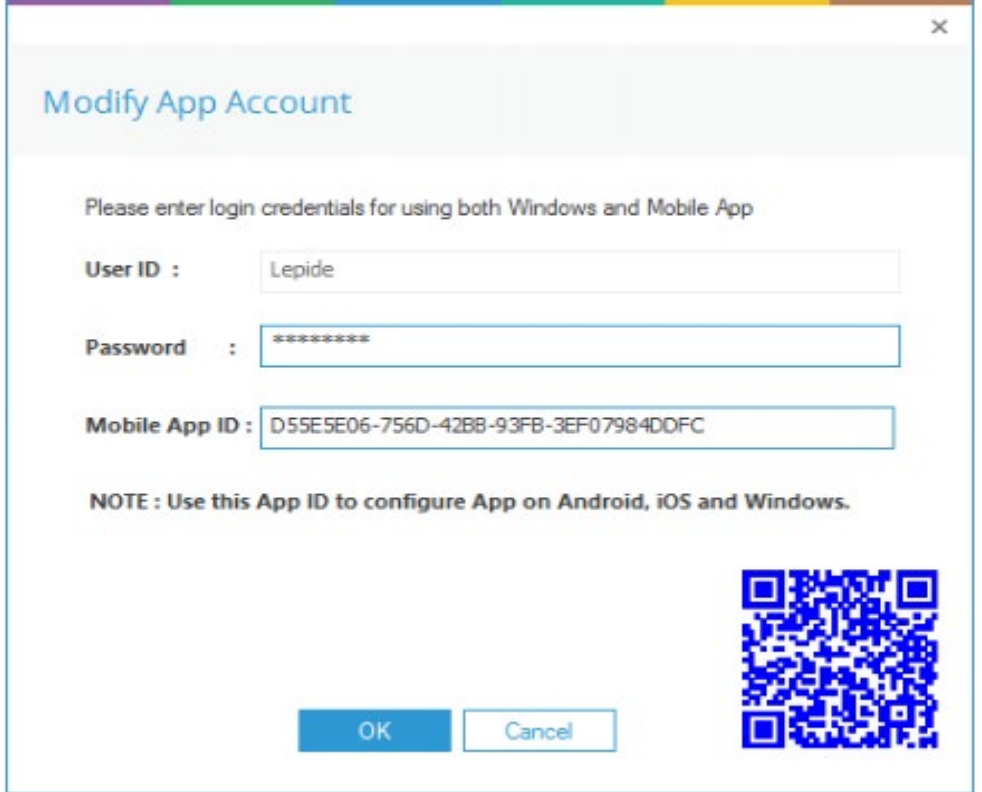

*Figure 20: Modify App Account*

- d. Place your camera in front of the screen on which this QR code is displayed.
- e. Keep the device camera at least 6-inches away from the screen.

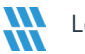

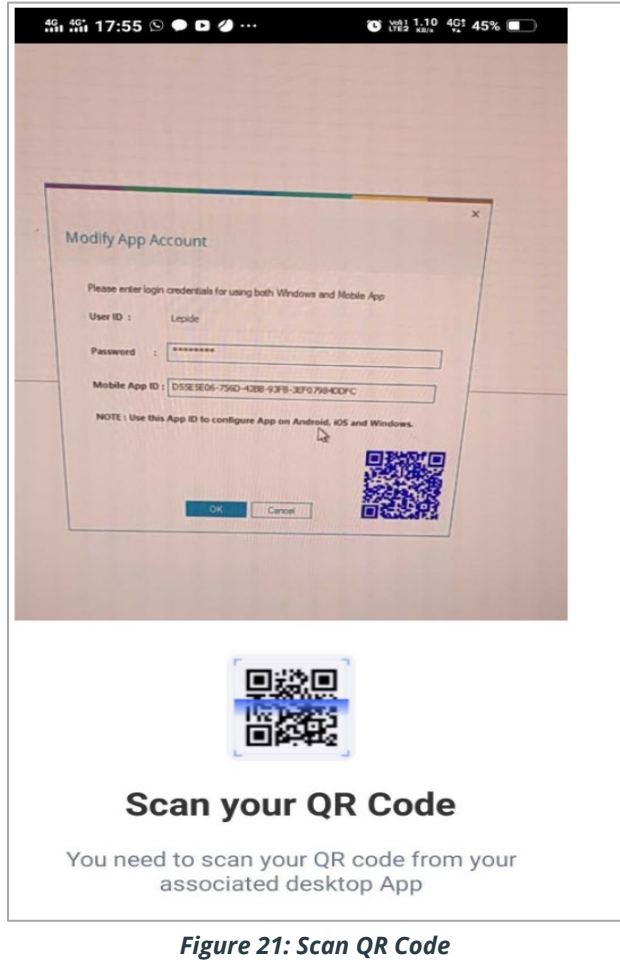

- f. Touch the screen to capture the QR Code. The App starts to scan and process the code.
- 6. Either entered manually or with the steps above, the Application ID will be entered.

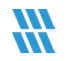

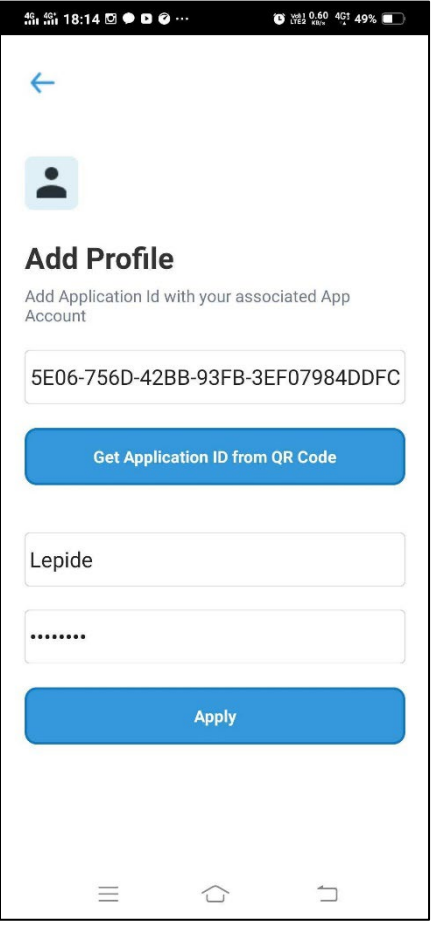

*Figure 22: Add Profile Details*

- 7. Now, enter the User ID and password.
- 8. Click on **Apply** after entering the details.
- 9. Click on **Back** to go to the Main-Screen of the application. LiveFeed updates of the Alerts begins to appear if there are any:

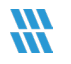

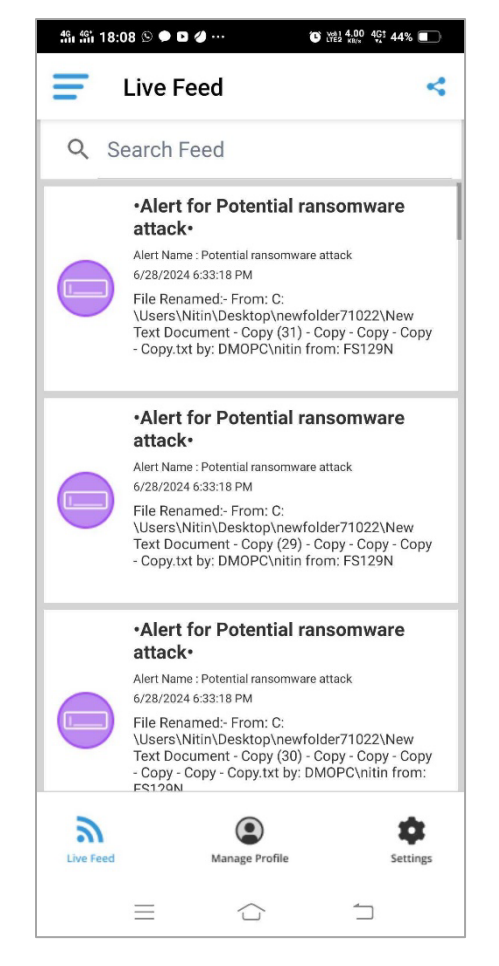

*Figure 23: LiveFeed of the Alerts*

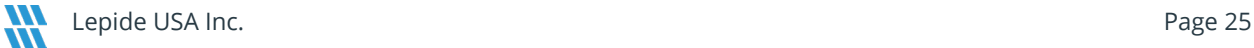

### <span id="page-25-0"></span>5.2 Configure the App on Apple

You can configure the app settings, create app profile, modify the profile, and delete the app profile.

### <span id="page-25-1"></span>5.2.1 Configure App Settings on Apple

 $Click$  to access the menu.  $\bullet$   $\frac{123.80}{100}$   $\frac{401}{100}$  50%  $4\%$ ,  $4\%$ , 18:05  $\Box$   $\bullet$   $\Box$   $\odot$   $\cdots$ **Live Feed** K **W** Lepide Data Security Platform Live Feed  $\mathbb{Z}$  $\odot$ Manage Profile Settings හි  $\boxed{\text{I}}$ About ⊛ Help & privacy statement  $\Box$  $\equiv$  $\bigcirc$ 

*Figure 26: Menu Options*

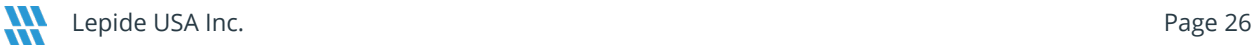

#### <span id="page-26-0"></span>1. Click **Settings**.

**NOTE**: It is required to install Lepide Data Security Platform App Server on a system in your network and allow Port 1051 for all incoming and outgoing connections in the Firewall on it. In addition, provide the public IP Address of this system first in App Server Settings in **Message Delivery Settings** in the software and then here.

a) Enter the public IP Address of the system, where you have installed Lepide Data Security Platform App Server.

The following is a sample screenshot of getting data from own customized server:

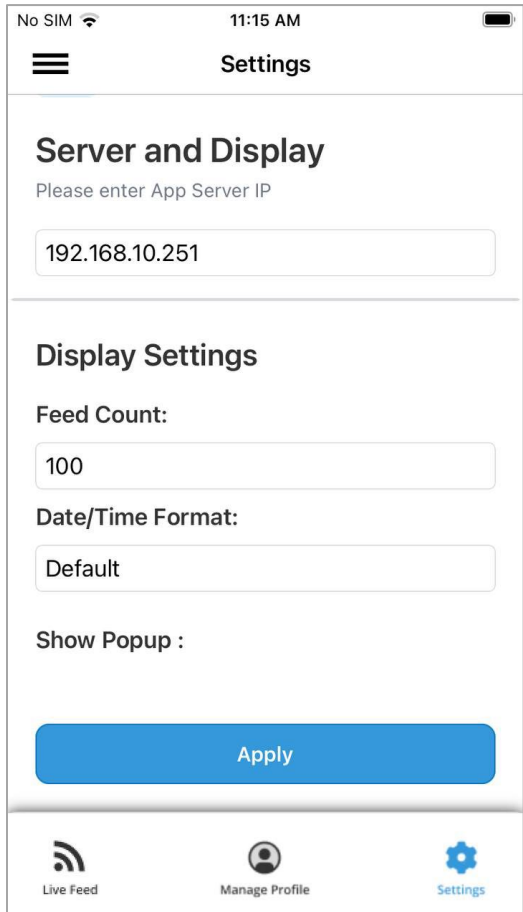

*Figure 24: Own Server Option for Getting Data*

2. **Feed Count:** Select the number of feeds (alerts) that you want to receive at a time.

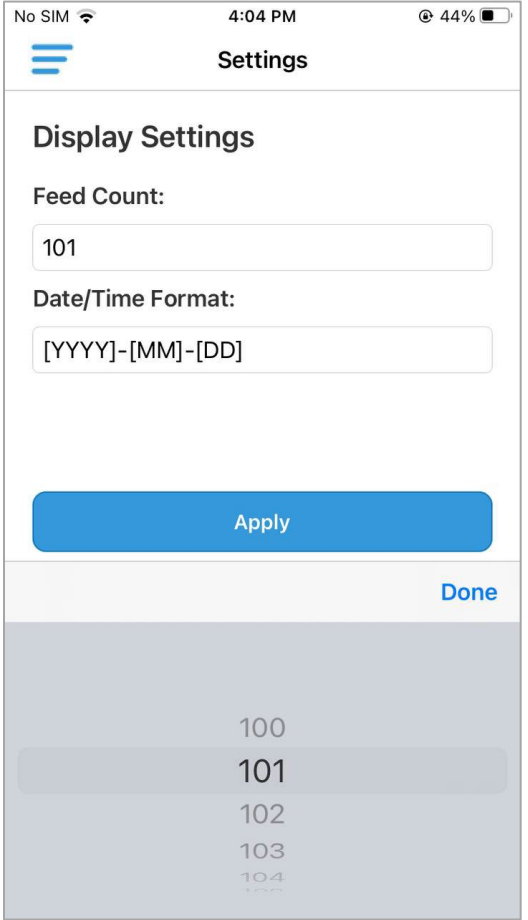

*Figure 25: Modifying the Feed Count Settings*

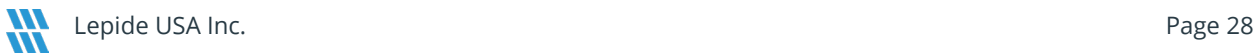

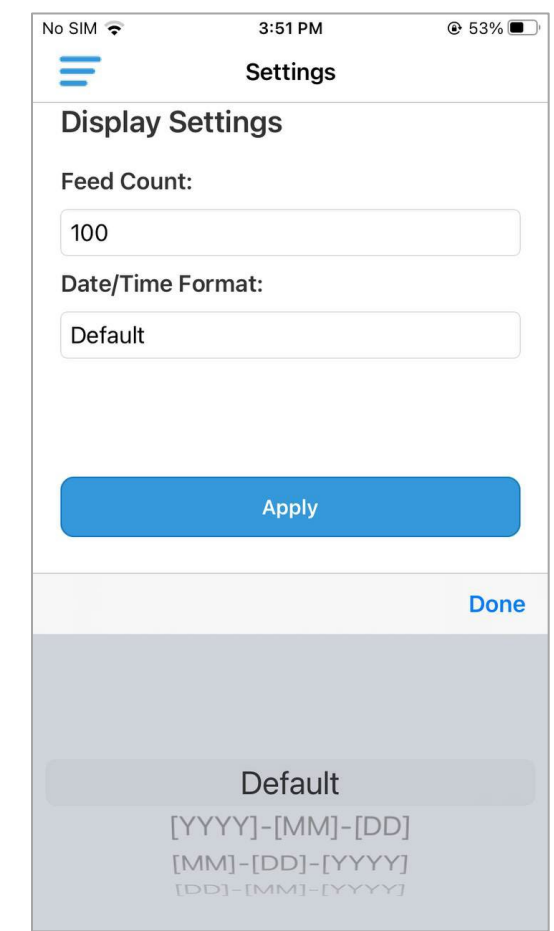

3. **Date & Time Format:** Select the Date & Time format as required.

*Figure 26: Modifying the Date and Time Format*

It has the following options.

- A. Default
- B. [YYYY]-[MM]-[DD]
- C. [MM]-[DD]-[YYYY]
- D. [DD]-[MM]-[YYYY]

### <span id="page-28-0"></span>5.2.2 Create App Profile on Apple

After you have configured settings, you can create your profile in the App to receive the alerts. Follow the steps below to create a profile in App.

1. Click  $\Box$  icon to access the menu.

- 2. Click **Manage Profile** to access this section.
- 3. Click  $\mathbf{e}_{\text{1}}$  icon to add a new profile.

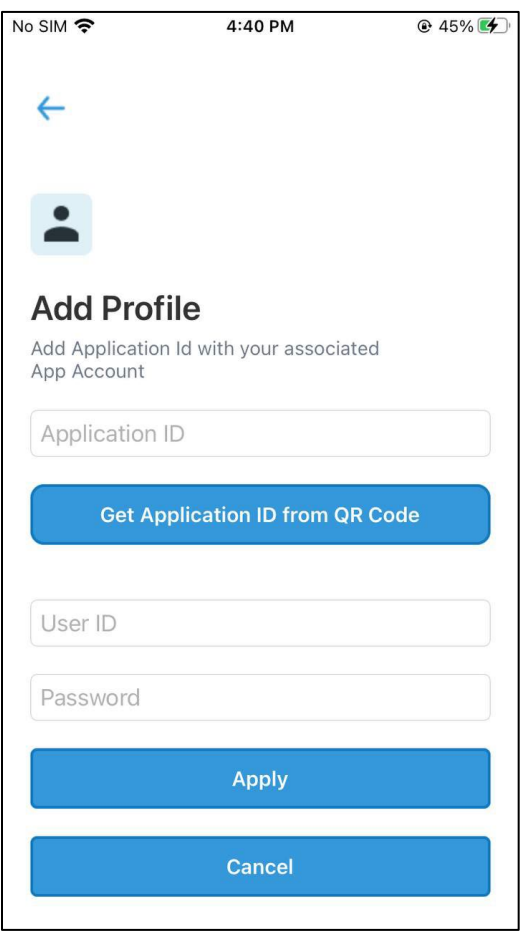

*Figure 27: Adding a Profile*

- 4. You must provide the App ID first. There are two methods for it type it manually or use QR Code technology.
- 5. Instead of entering the App ID manually, you can use QR Code technology here. Follow the steps below.
	- a) Click **Get Application ID from QR Code**. It launches the camera application.
	- b) Open Lepide Data Security Platform console on your computer.
	- c) Go to **Settings**, **Delivery Message Settings**, edit an existing app account or create a new one. You will notice a QR Code displayed in the dialog box

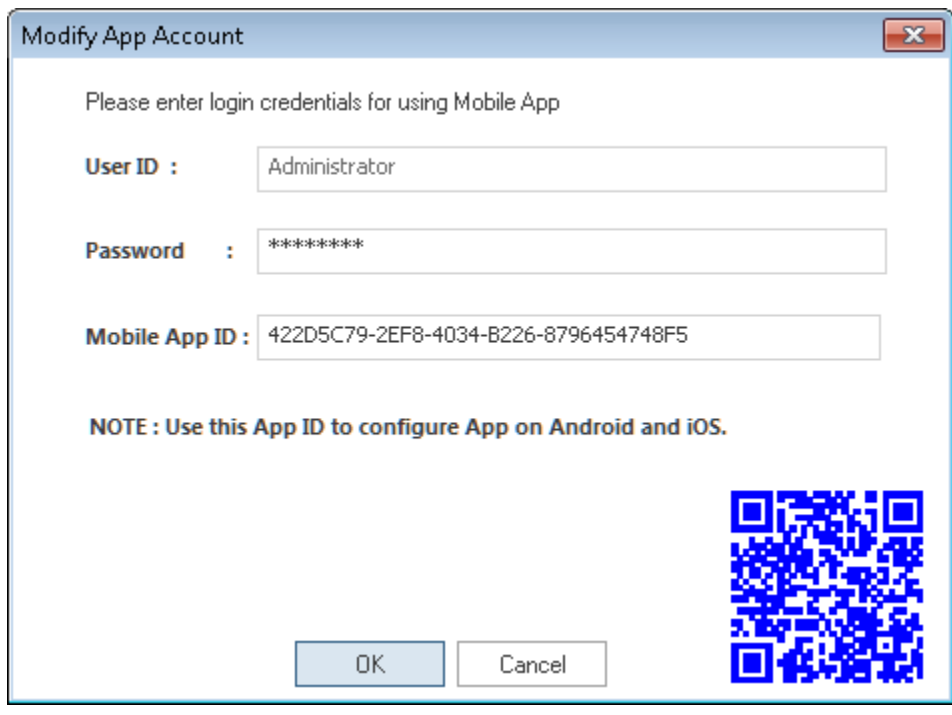

*Figure 28: Dialog box to Modify App Account*

- d) Take Camera in front of the screen, on which this QR code is displayed.
- e) Keep the device camera, at least, 6-inches away from it.

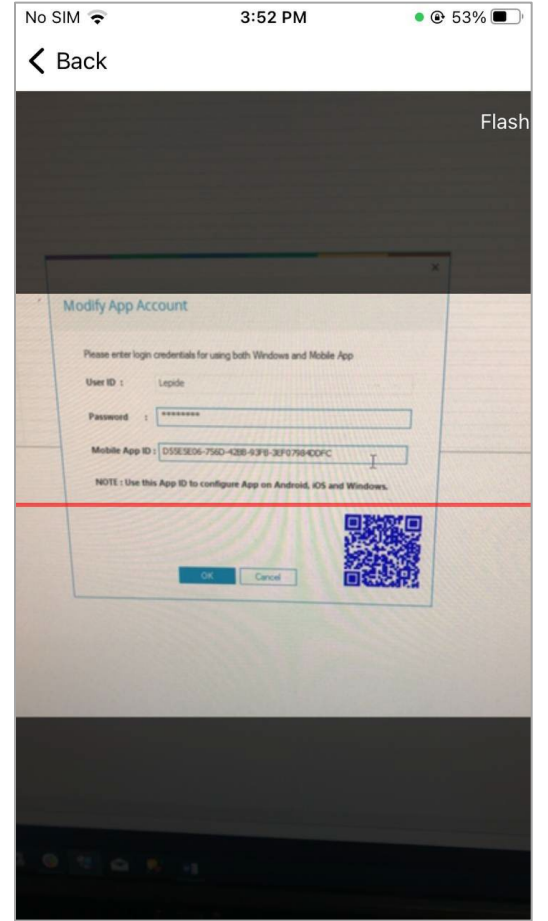

*Figure 29: Scan QR Code*

- f) Touch the screen to capture QR Code. App starts to scan and process the code.
- 6. Either manually or with above steps, the Application ID will be entered into Lepide Data Security Platform App.

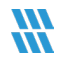

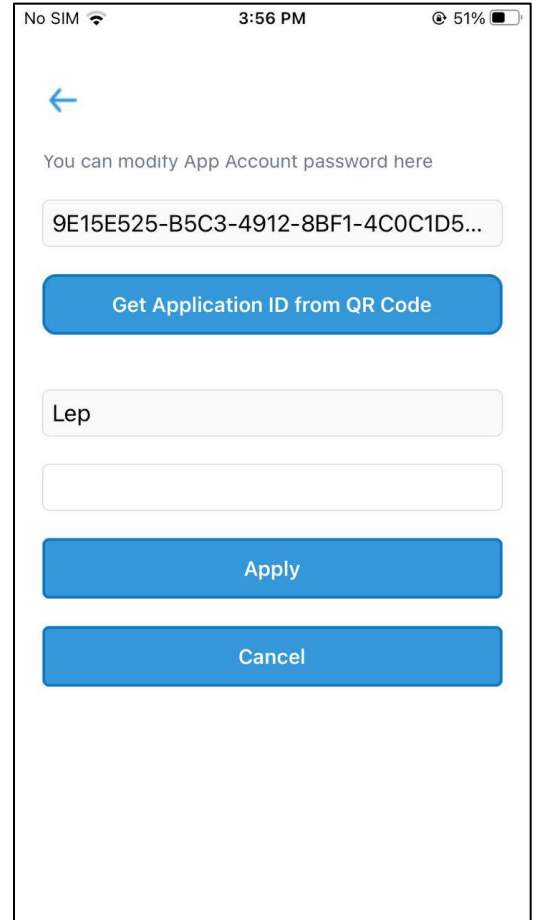

*Figure 30: Add Profile Details*

- 7. Enter the User ID and password.
- 8. Click **Apply** after entering the details.
- 9. Click **Back** to go to the Main Screen of the application. LiveFeed updates of the Alerts begin to appear if there are any.

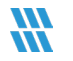

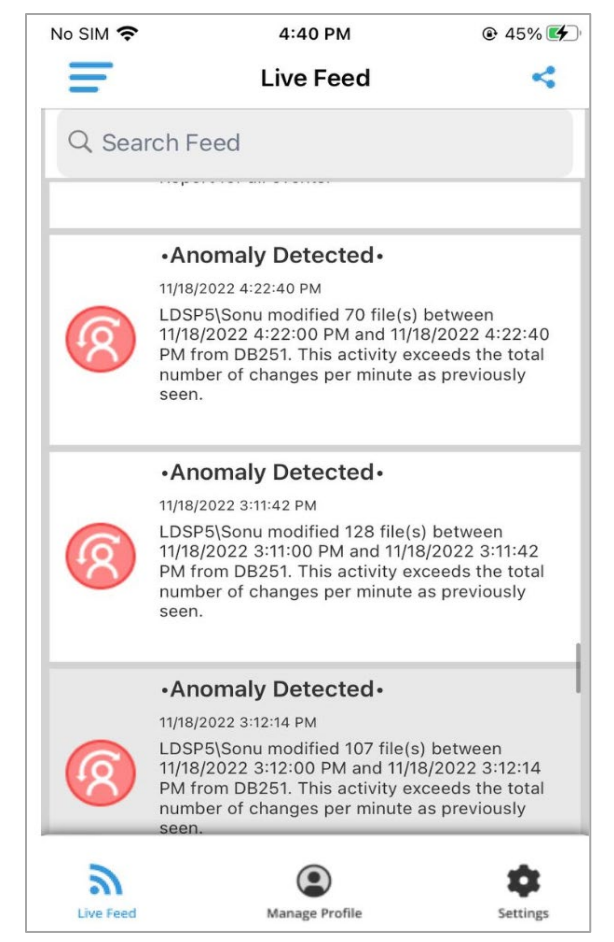

*Figure 31: LiveFeed Updates of the Alerts*

# <span id="page-33-0"></span>6 App Operations

### <span id="page-33-1"></span>6.1 Android App Operations

After the profile has been created, you can do the following operations with the received updates in Android App:

1. **Search:** Click on the Search icon at the top of the screen. Enter the search criteria in the space provided. Matching Feeds are displayed.

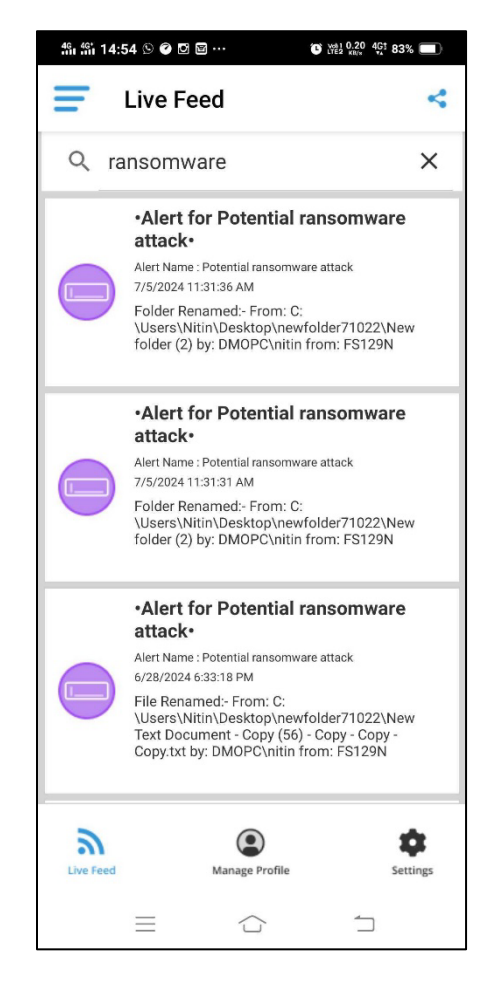

*Figure 32: Live Feed of the Alerts*

2. **Share and Copy:** To Share or Copy the content of an alert, simply tap and hold the alert. **Copy** and **Share** options are displayed. To copy content select the Copy option. To share content, select the **Share** option from the live feed.

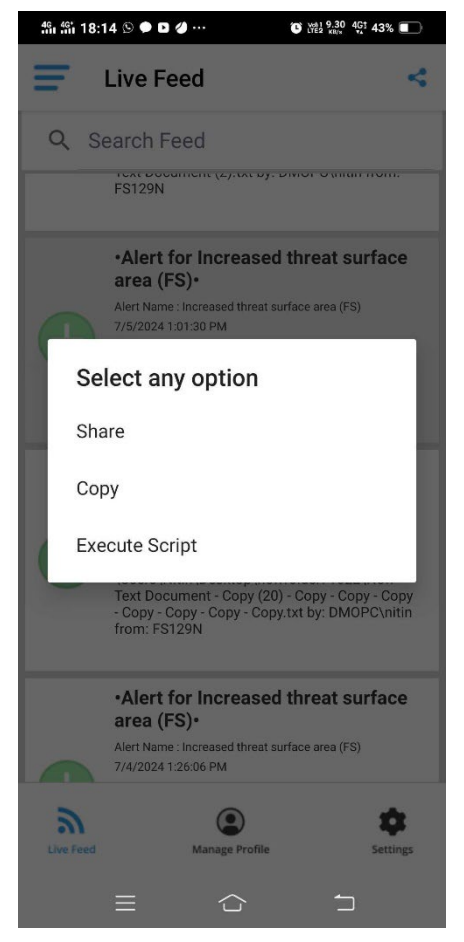

*Figure 33: Alert Options*

3. Some of the sharing options available on Android device are displayed. Select where you want to share the content.

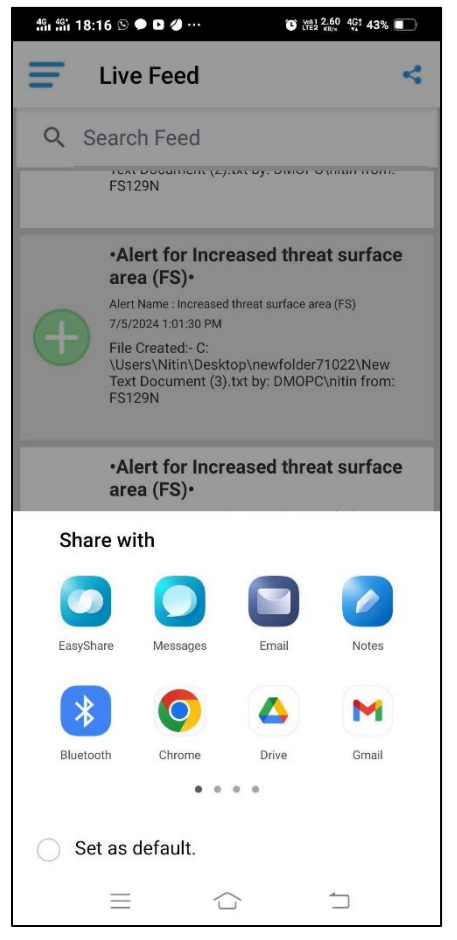

*Figure 34: Sharing Options*

4. **Execute Script:** To **execute** the script select execute script option and then select the profile to execute the script.

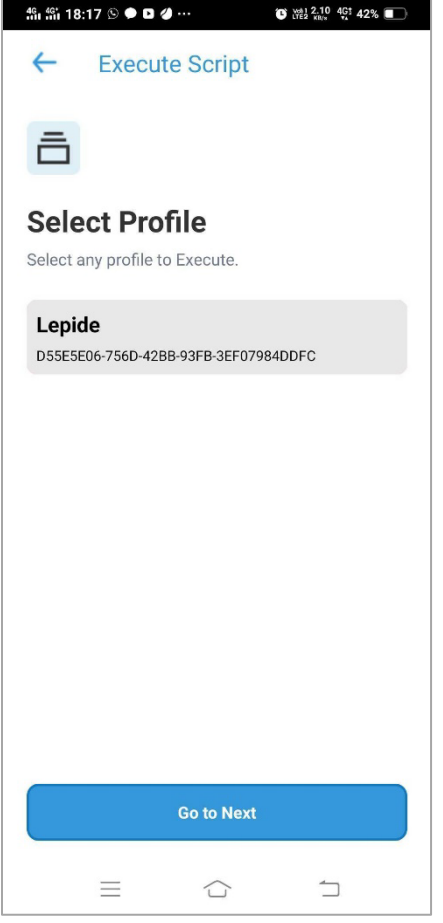

*Figure 35: Execute Script Profile*

5. Now select the P**rofile** and then click on the **Go to Next** button.

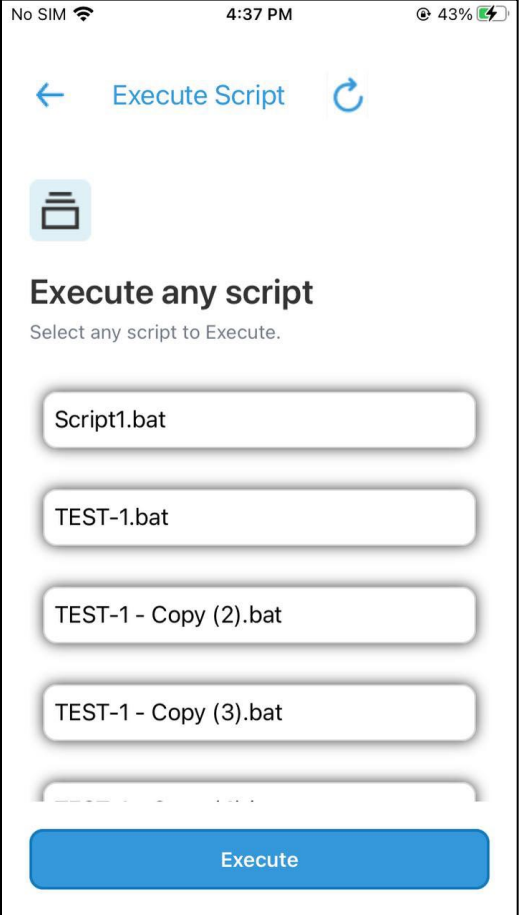

*Figure 36: Execute Script*

6. Now select the pre-saved script and then click on execute button.

### <span id="page-38-0"></span>6.2 Apple App Operations

After the profile has been created, you can do the following operations with the received updates in Apple App:

1. **Search:** Click on the Search icon at the top of the screen. Enter the search criteria in the space provided. Matching Feeds are displayed.

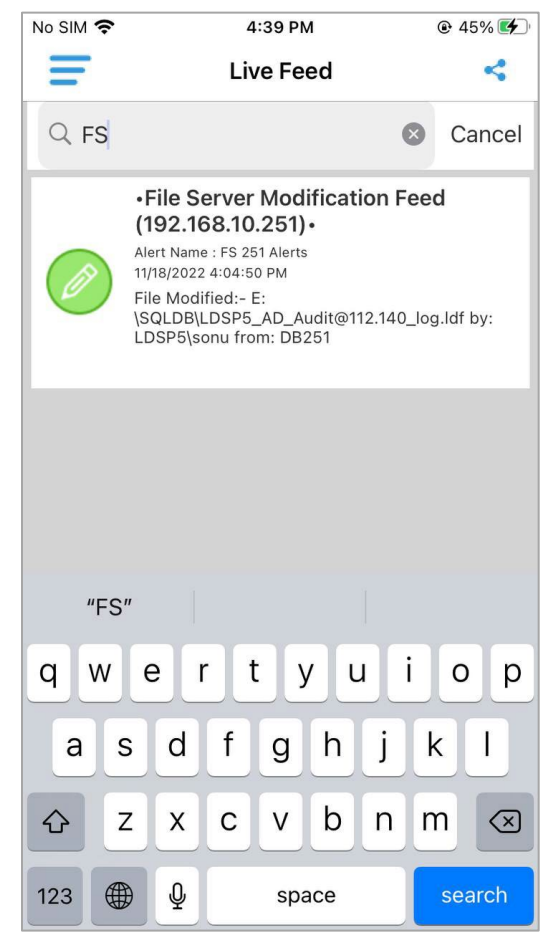

*Figure 37: Live Feed of the Alerts*

2. **Share and Copy:** To Share or Copy the content of an alert, simply tap and hold the alert. **Copy** and **Share** options are displayed. To copy content select the Copy option. To share content, select the **Share** option from the live feed.

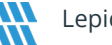

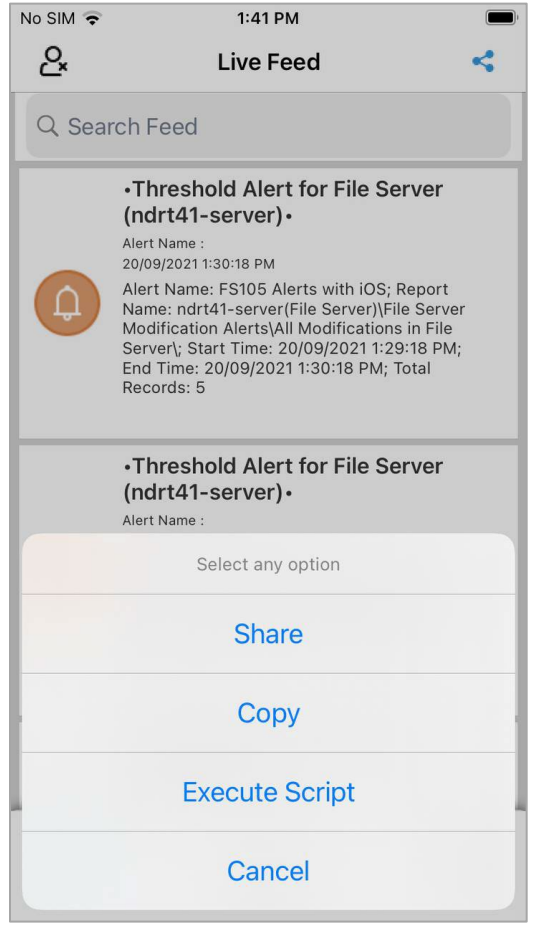

*Figure 38: Alert Options*

3. Some of the sharing options available on your Apple device are displayed. Select where you want to share the content.

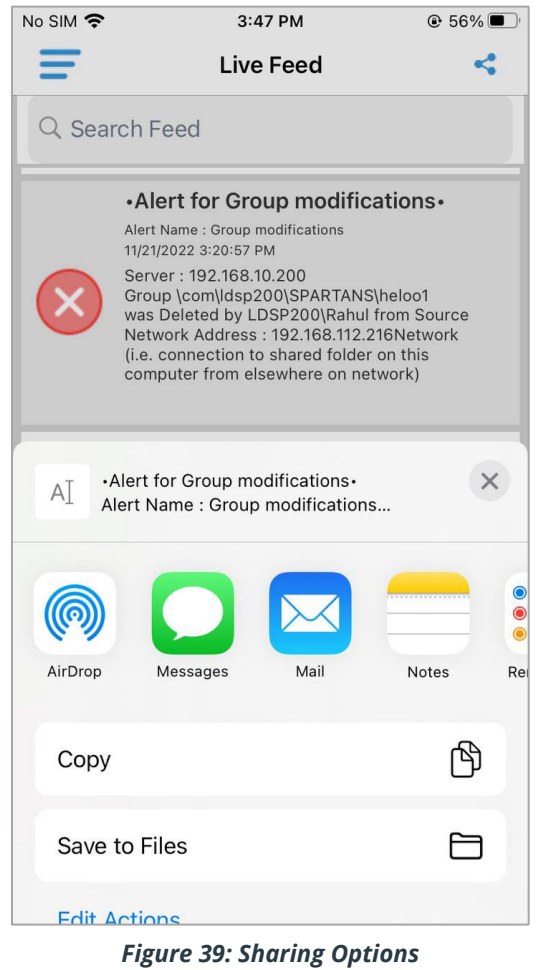

4. **Execute Script:** To execute the script select execute script option and then select the profile to execute the script.

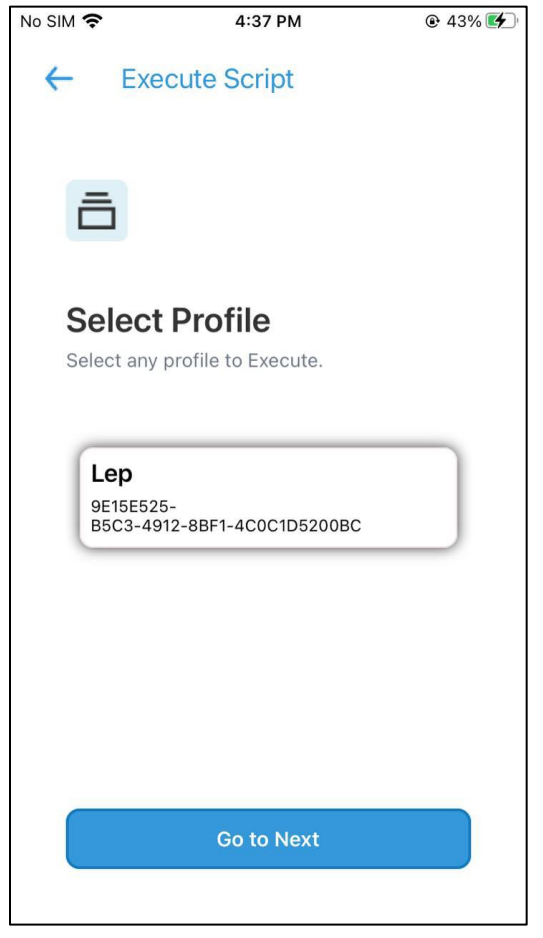

*Figure 40: Select Profile for Script Execution*

5. Now select the profile and then click on the **Go to Next** button.

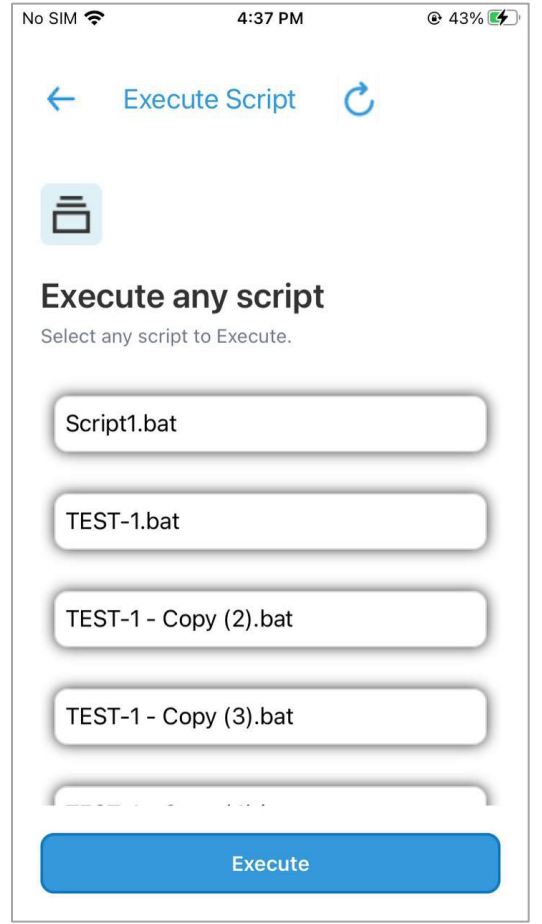

*Figure 41: Select Profile for Script Execution*

6. Now select the pre-saved script and then click on the **Execute** button.

# <span id="page-43-0"></span>7 Configure Alert Settings

After you have configured Mobile App settings, you can create real-time alerts for important changes so that you receive notifications in Auditor App installed on your device. Follow the steps below to create an alert to display the alerts on our Mobile Application.

- 1. Go to Alerts  $\rightarrow$  Alert Report Settings. Click  $\bullet$  icon to create an alert.
- 2. **Create Alert** dialog box opens up.
- 3. Expand the component for which you want to create the alert. Select the alert(s) from the tree.

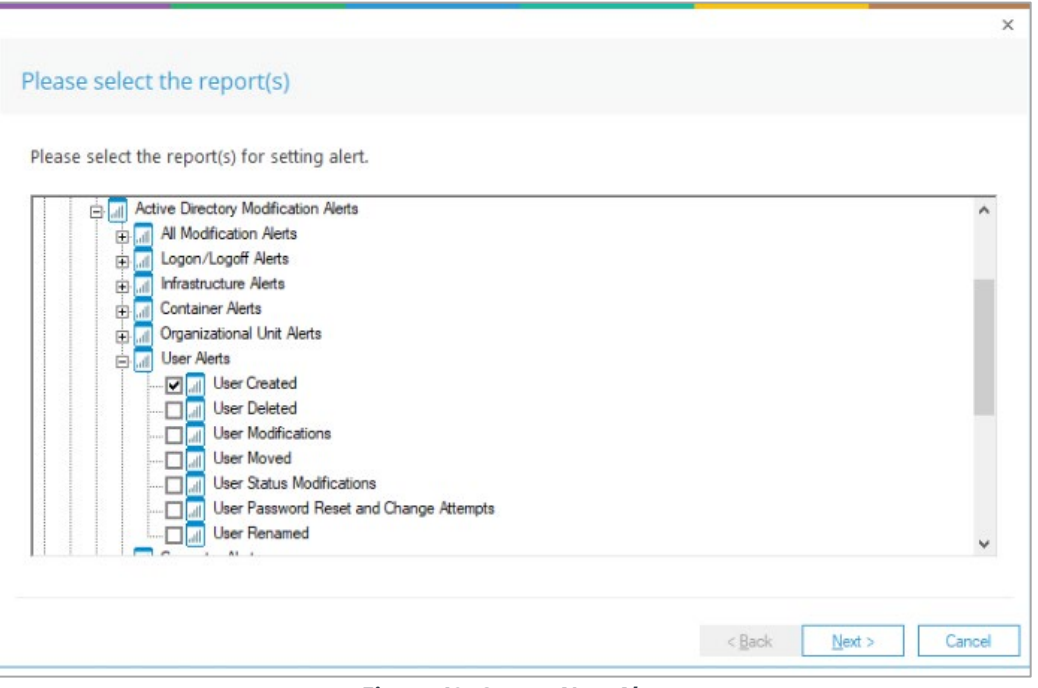

*Figure 42: Create New Alert*

4. Click **Next** to proceed. You can apply the filters in the next step. All the alerts selected in the previous steps are displayed on the left side of the wizard.

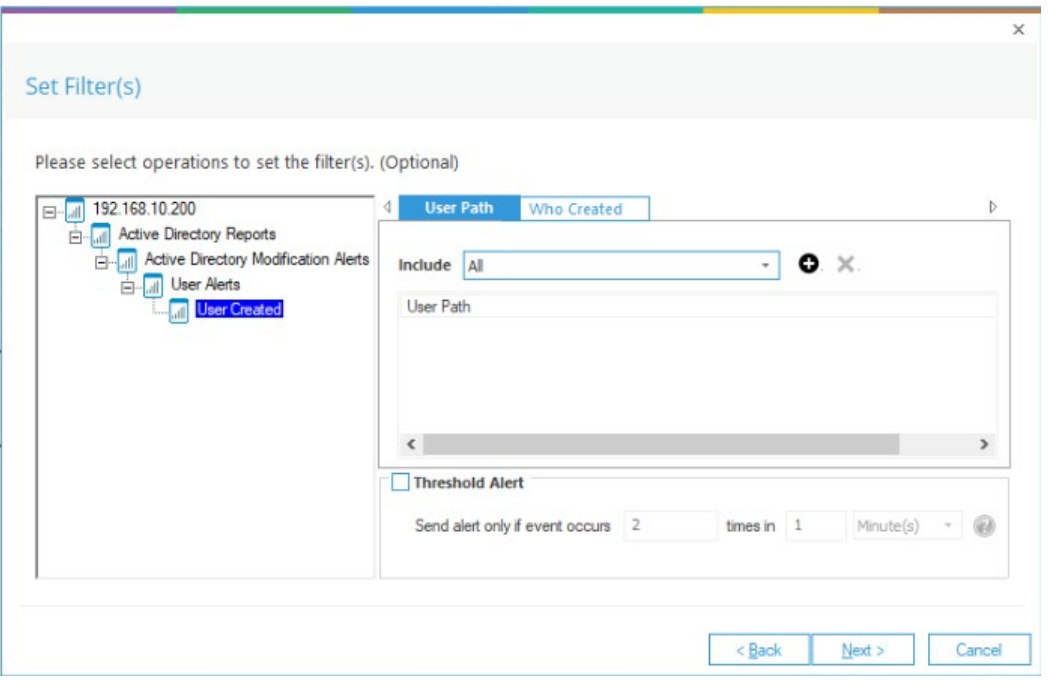

*Figure 43: Create New Alert*

- 5. Select the alert for which you want to apply the filter.
- 6. If you want to apply filter, select the Tab and add the desired values.
- 7. Click **Next** after you have applied or skipped the filters. The next step displays the alert settings, where you can select the delivery mechanism to send the alerts.

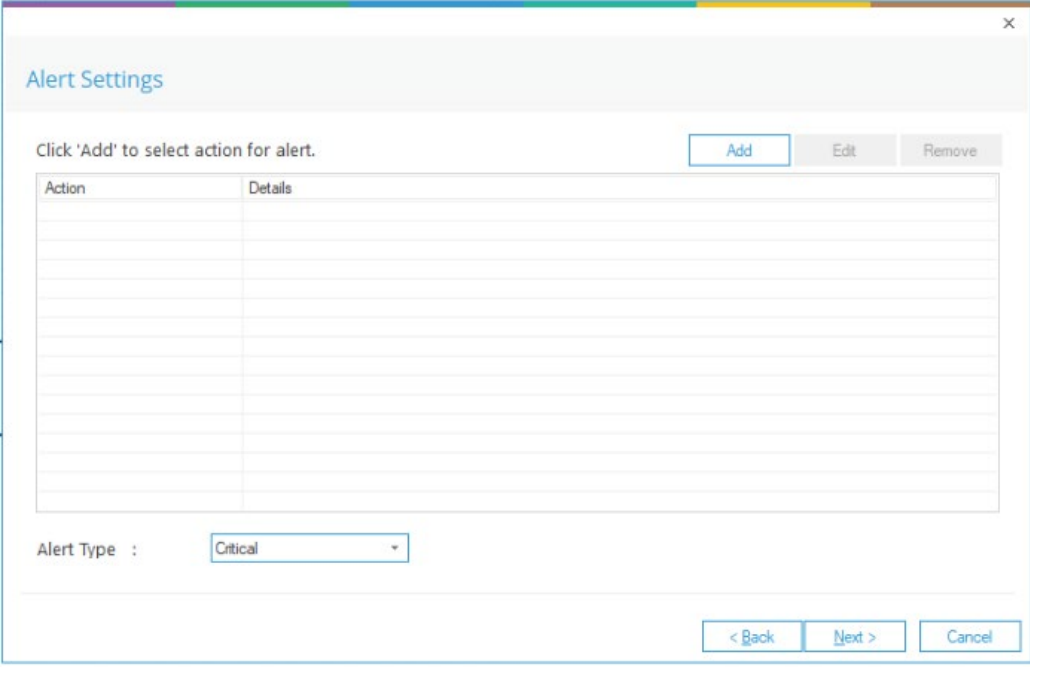

#### *Figure 44: Add Recipients*

- 8. Click **Add** to select a delivery mechanism.
- 9. **Add Email Accounts** dialog box opens up.
- 10. Select **Send Alert to App** in the drop-down menu of **Delivery Mechanism**. It lists the available App Accounts in the box.

**NOTE**: If no App Account is listed, then you can click **Add App Account**. It opens the Add App account dialog box as described in [3.1](#page-5-0) [Add App Account.](#page-5-0)

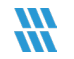

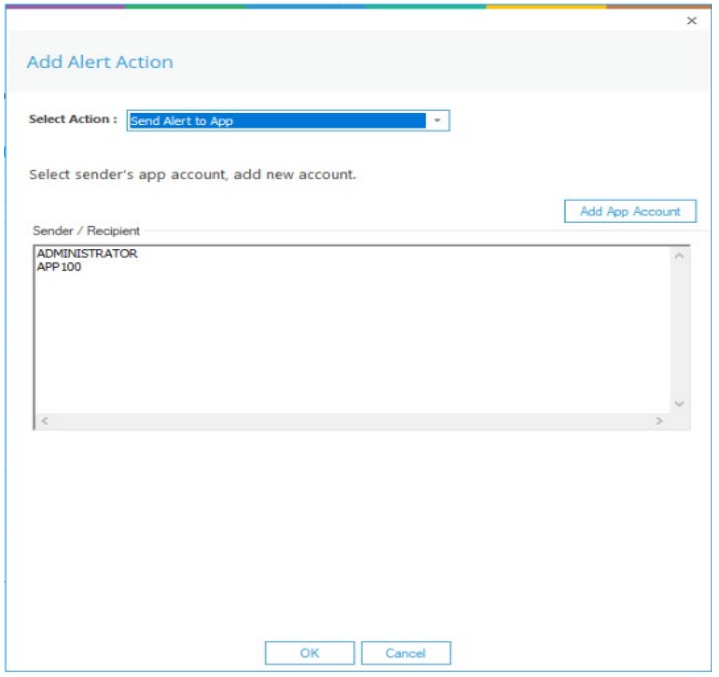

*Figure 45: Select Recipient*

- 11. Select an App account and click **OK**. It takes you back to the alert settings.
- 12. Click **Next** to proceed. The next step displays the details of the alert you are applying.

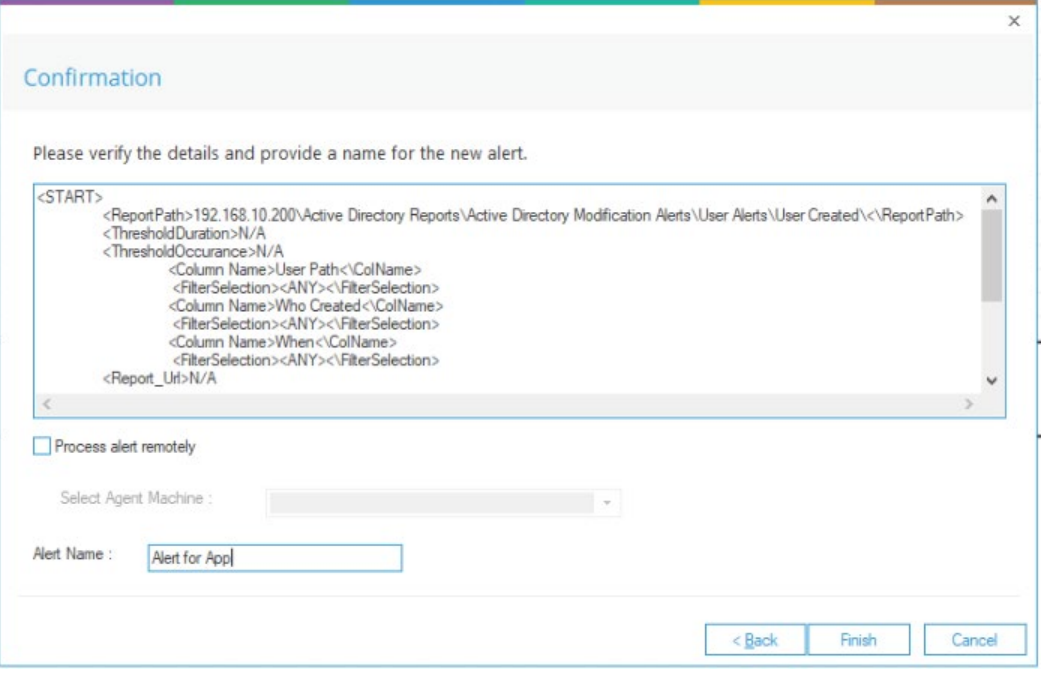

*Figure 46: Enter Alert Name*

- 13. Verify the details of the alert. If you want to change anything, click **Back** button.
- 14. If the details are correct, enter a name for the alert. Here we have entered **Alert for App** as the name.
- 15. Click **Finish** to close the wizard.

New alert will be created that will send real-time notifications to Lepide Data Security Platform App through the selected app account. You can manage this alert using "Alerts Tab" in software.

### <span id="page-48-0"></span>8 Manage App Server

### <span id="page-48-1"></span>8.1 Stop App Server

You may have to stop the app server either to stop/disable to send the notifications to Mobile App or to uninstall the App Server. However, the notifications to the mobile app will not be sent if the App Server is stopped. Follow the steps below,

1. Right click on the server icon in system tray, and click **Exit**.

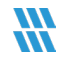

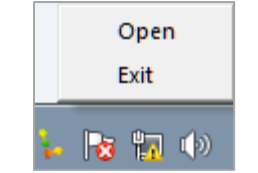

*Figure 47: Option to Stop and Exit from App Server*

2. After you click **Exit**, the following warning message appears on the screen.

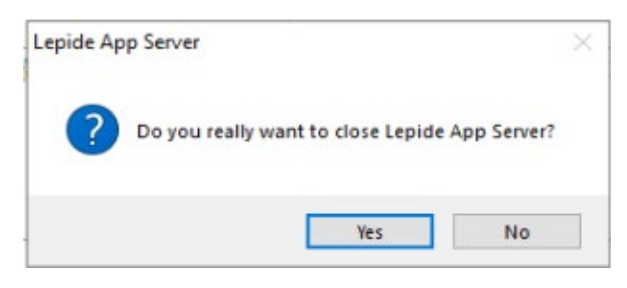

*Figure 48: Message to Close Server*

3. Click **Yes** to stop the server.

### <span id="page-49-0"></span>8.2 Uninstall App Server

You may have to uninstall App Server to install a new version. After uninstalling App Server, the notifications from the software console to Lepide Data Security Platform App will not be sent.

- 1. There are two ways to start the uninstallation.
	- a. Go to **Start, All Programs**, **Lepide App Server**, click **Uninstall Lepide App Server**.
	- b. Click **Start, Control Panel**. Its window appears. Launch **Add/Remove Programs** or **Programs**. Select **Lepide App Server** and click **Uninstall**
- 2. Following any of the above methods displays a warning message.
- 3. Click **Yes** to uninstall the server.
- 4. After uninstallation, the message for successful uninstallation appears onscreen
- 5. Click **OK** to finish this process.

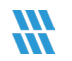

# <span id="page-50-0"></span>9 Manage App Account

### <span id="page-50-1"></span>9.1 Modify App Account

This option lets you edit the listing of an App Account in the software. Follow below steps,

1. Select an App Account from the list.

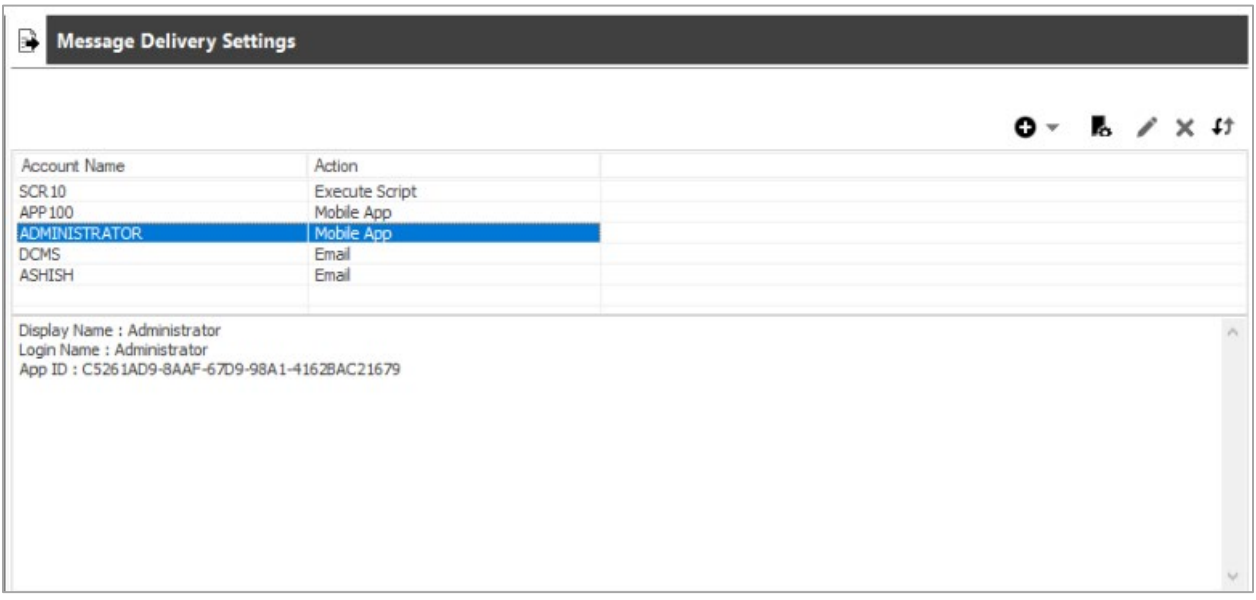

*Figure 49: Selecting the App Account*

2. Click icon to modify the selected account with the following dialog box.

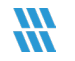

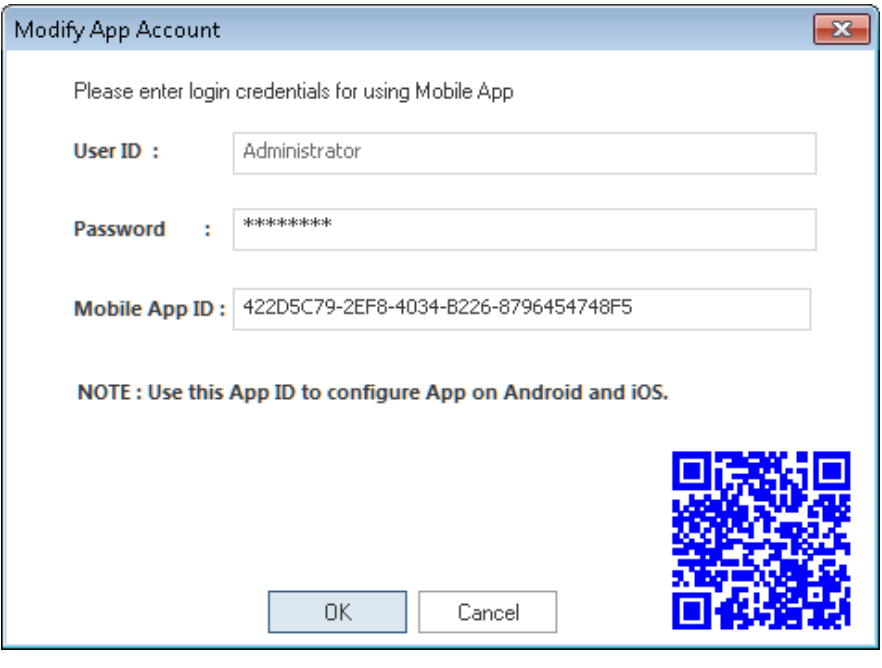

*Figure 50: Modify App Account*

- 3. You can change the password while modifying an App Account. However, you cannot change the App ID and Username.
- 4. Click **OK** to save the modifications. It takes you back to the Message Delivery Settings.

**NOTE:** Clicking  $\sharp$  icon will show the latest changes in the App Account list, if any.

### <span id="page-51-0"></span>9.2 Remove App Account

This option lets you delete the listing of an application account from the software. Follow the steps below,

1. Select the App Account from the list.

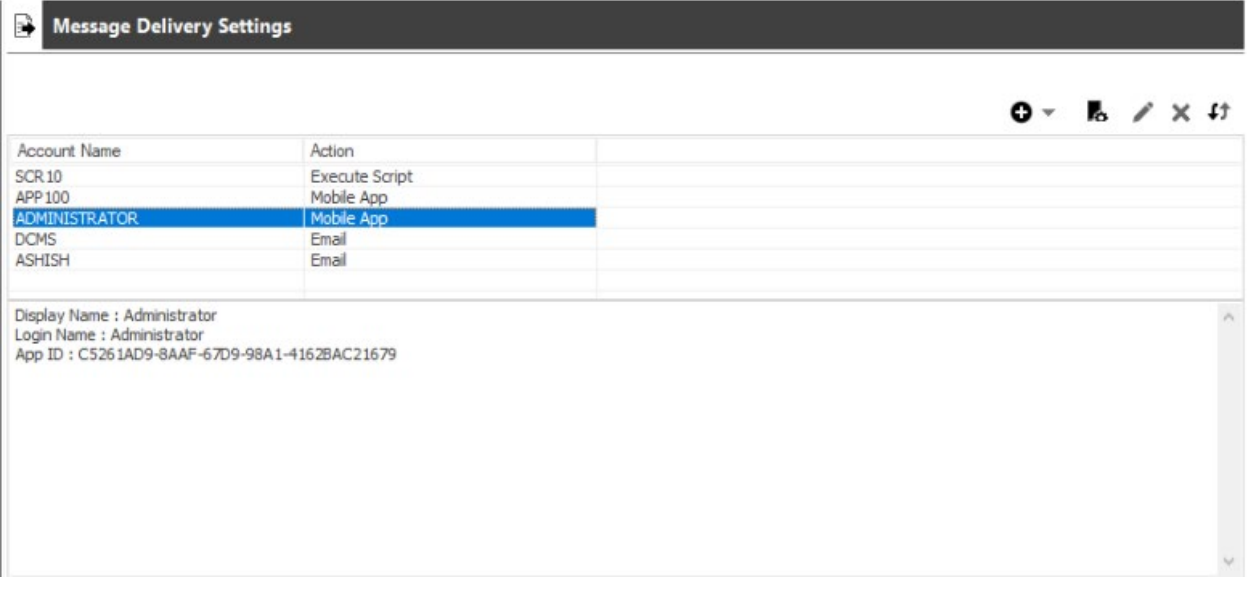

*Figure 51: Selecting an App Account from the List*

2. Click icon to remove the selected app account. The software displays the following message box confirming the removal:

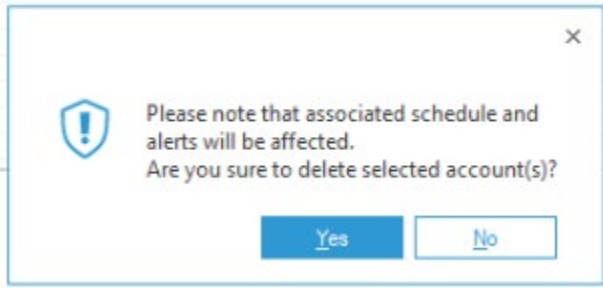

*Figure 52: Confirm Removal of App Account*

3. Deleting an added App Account from the list of Lepide Data Security Platform affects those alerts in which this app account has been used. These alerts will not be sent until you edit them to use another app account.

Ensure that you edit the associated auditing alerts and health monitoring alerts after deleting an App account.

4. Click **Yes** button on the message box to remove the selected App account.

# <span id="page-53-0"></span>10 Manage App Profile in Lepide Data Security Platform App

### <span id="page-53-1"></span>10.1Manage App Profile on Android

### <span id="page-53-2"></span>10.1.1 Modify App Profile on Android

If you want, you can modify the Profile created on the device. To modify the Profile, follow the steps below.

- 1. Click menu option in the top-right corner of the screen.
- 2. Select **Manage Profile** option from the menu.
- 3. On the Manage Profile page, tap and select the profile to be modified.

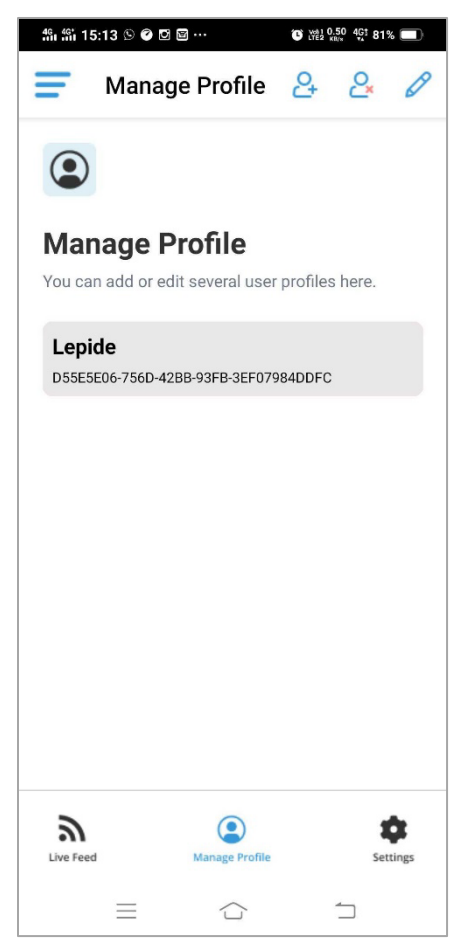

*Figure 53: Manage Profile Screen*

4. Click the **incomendative in The Modify** screen is displayed, where you can only change the login password for the user.

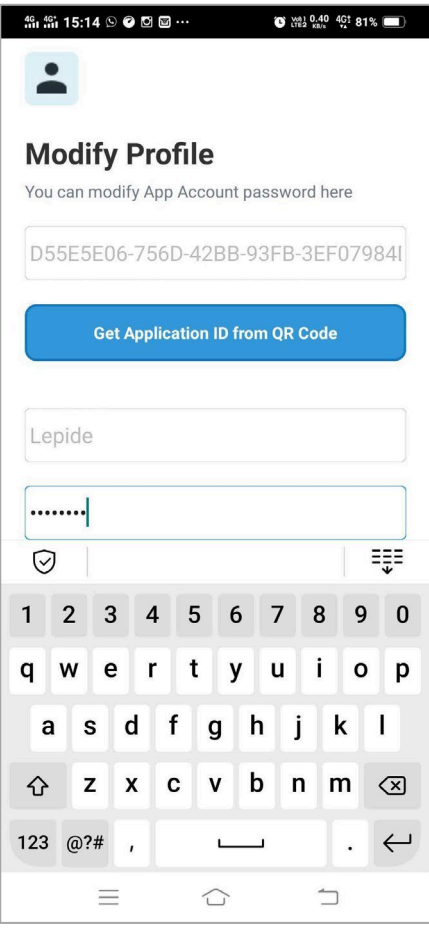

*Figure 54: Modify Profile Screen*

5. Change the password, if required, and click on **Apply** button.

### <span id="page-54-0"></span>10.1.2 Delete App Profile on Android

You can also delete a profile from the Mobile application. Follow the steps below,

- 1. Click on the menu option on the top-right corner of the screen. Select **Manage Profile** option from the menu.
- 2. On the Manage Profile page, tap and select the desired profile that has to be removed.
- 3. Click **Remove**
- 4. A warning message will appear, click **Yes**.

 $\mathcal{S}_{\ast}$ 

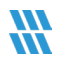

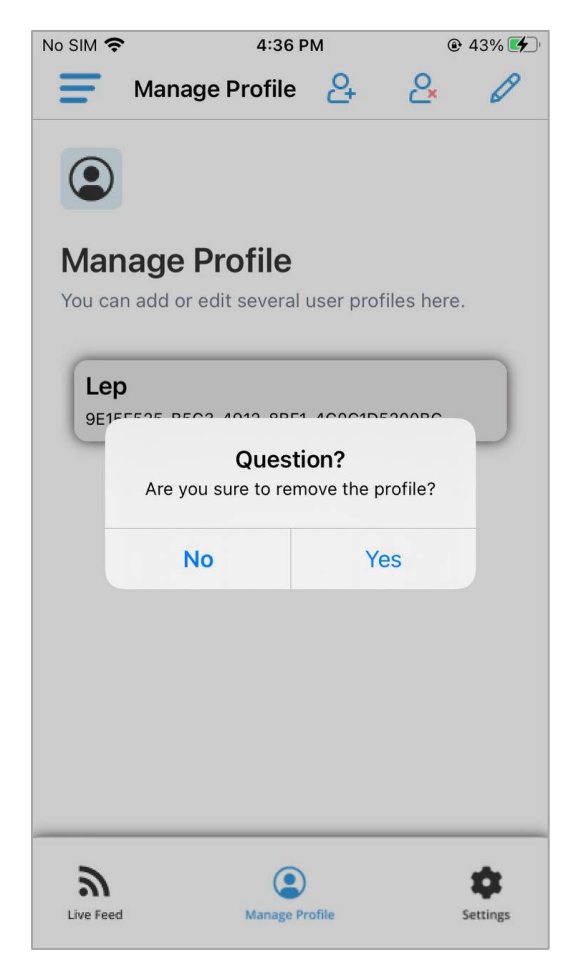

*Figure 55: Confirm Delete Profile*

# <span id="page-55-0"></span>11 Manage App Profile on Apple

### <span id="page-55-1"></span>11.1Modify App Profile on Apple

If you want, you can modify the Profile created on the device. To modify the Profile, follow the steps below.

1. Click  $\qquad \qquad \bullet$  to access the menu.

2. Select the profile to be modified and click the sicon to edit the profile.

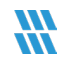

3. The screen to modify the profile appears. Here, you can only change the login password of the user.

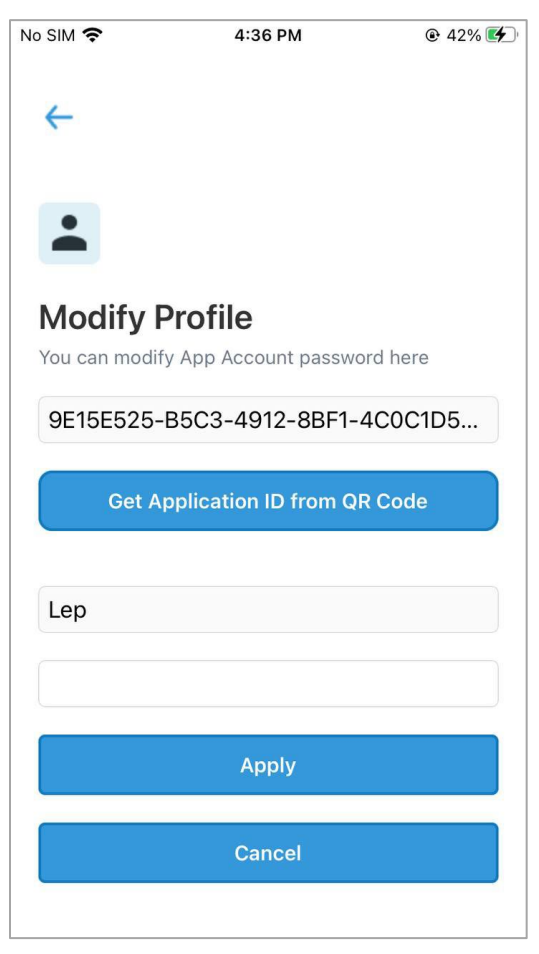

*Figure 56: Modify Profile Screen*

4. Change the password and click **Apply**.

### <span id="page-56-0"></span>11.1.1 Delete App Profile on Apple

You can also delete a profile from the Mobile application. Follow the steps below,

- 1. Click  $\overline{\phantom{a}}$  icon to access the menu.
- 2. Select **Manage Profile** option from the menu.
- 3. Select a profile and  $\bigcirc$  click icon to remove it.
- 4. It shows a warning message that asks your confirmation to delete the profile.

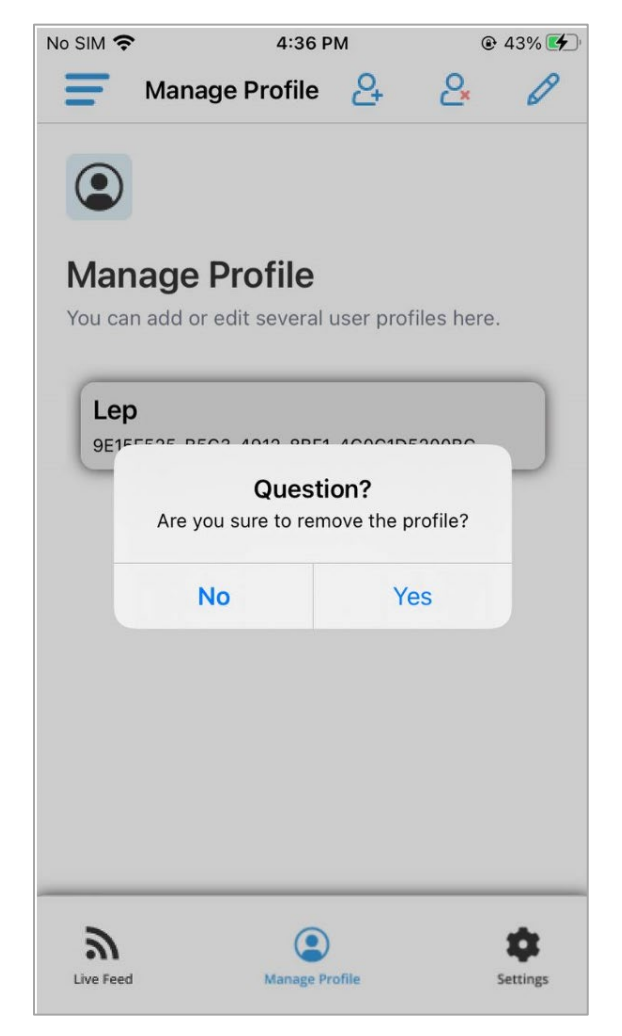

*Figure 579: Warning Message to delete the profile*

5. Click **Yes** to delete the profile. The selected profile will be deleted.

### <span id="page-57-0"></span>12 Uninstall Lepide Data Security Platform App

**NOTE:** Uninstalling the App will stop you from receiving the delivery notifications of critical configuration changes, server availability, resource consumption, and so on straight to your mobile device.

### <span id="page-57-1"></span>12.1Uninstall Android App

Follow the steps below to uninstall Lepide Data Security Platform App from your Android device.

1. Start with any of the following methods to start this process.

App".

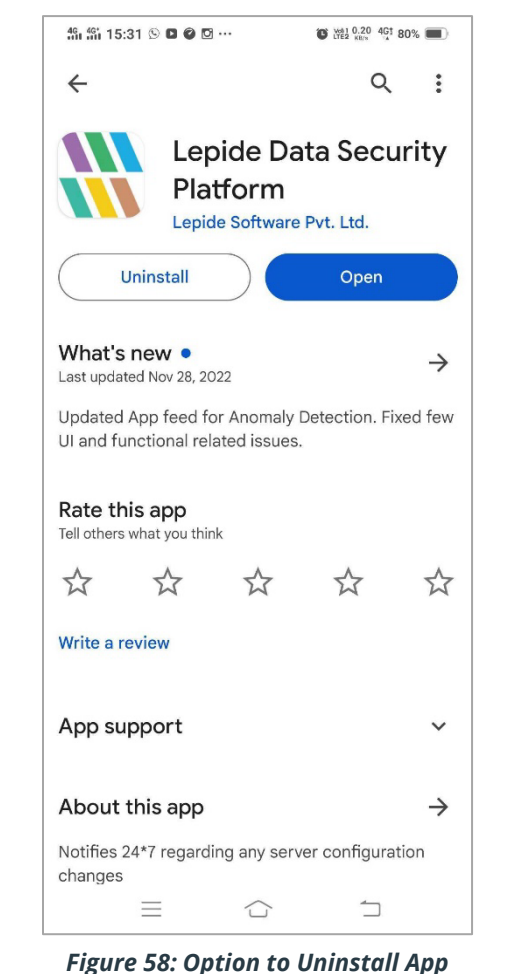

a. Launch "Google Play Store". Go to "My Apps", browse and open "Lepide Data Security Platform

- 
- b. Go to **Settings, Application and permissions, App Manger,** open the **Lepide Data Security Platform App**.
- 2. Click **Uninstall**. It displays the following warning message.

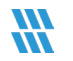

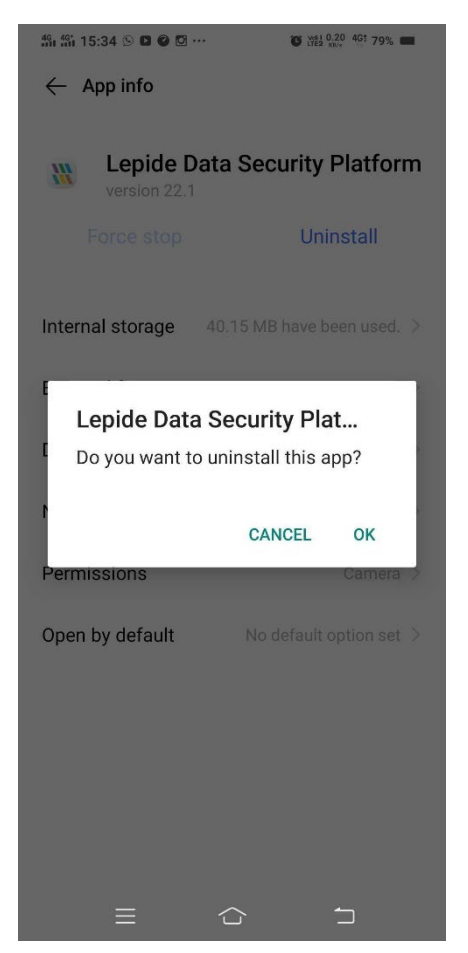

*Figure 59: Warning to Uninstall App*

- 3. Click **OK**. It starts uninstalling the App.
- 4. After uninstallation, the listing of the app will be removed from **Google Play Store**, **My Apps** and **Settings**, **Apps**.

### <span id="page-59-0"></span>12.2Uninstall Apple App

Follow the steps below to uninstall the Lepide Data Security Platform App on your Apple device.

- 1. On the Home Screen (where all Apps are listed in icons), locate **Lepide Data Security Platform App**.
- 2. Tap and hold the icon of **Lepide Data Security Platform App**. Hold its icon until all icons start wiggling around.
- 3. A little cross (X) icon appears in the upper-left corner of the icon.

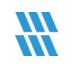

4. Tap the cross (X) icon on **Lepide Data Security Platform App**. The following dialog box appears on the screen.

**Delete Lepide Data Security Platform App**

Deleting Lepide Data Security Platform App will also delete all of its data.

- 5. Click **Delete**. It uninstalls **Lepide Data Security Platform App**.
- 6. Tap **Home** icon to stop the icons from wiggling.

<span id="page-60-0"></span>After following the above steps, Lepide Data Security Platform App will be removed from your Apple device.

### 13 Support

If you are facing any issues whilst installing, configuring or using the solution, you can connect with our team using the below contact information.

### Product Experts

USA/Canada: +1(0)-800-814-0578 UK/Europe: +44 (0) -208-099-5403 Rest of the World: +91 (0) -991-004-9028

### Technical Gurus

USA/Canada: +1(0)-800-814-0578 UK/Europe: +44 (0) -208-099-5403 Rest of the World: +91(0)-991-085-4291

Alternatively, visit <https://www.lepide.com/contactus.html> to chat live with our team. You can also email your queries to the following addresses:

[sales@lepide.com](mailto:sales@lepide.com) 

[support@lepide.com](mailto:support@lepide.com)

<span id="page-60-1"></span>To read more about the solution, visi[t https://www.lepide.com/data-security-platform/.](https://www.lepide.com/data-security-platform/)

### 14 Trademarks

Lepide Data Security Platform, Lepide Data Security Platform App, Lepide Data Security Platform App Server, Lepide Data Security Platform (Web Console), Lepide Data Security Platform Logon/Logoff Audit Module, Lepide Data Security Platform for Active Directory, Lepide Data Security Platform for Group Policy Object, Lepide Data Security Platform for Exchange Server, Lepide Data Security Platform for SQL Server, Lepide Data Security Platform SharePoint, Lepide Object Restore Wizard, Lepide Active Directory Cleaner, Lepide User Password Expiration Reminder, and LiveFeed are registered trademarks of Lepide Software Pvt Ltd.

All other brand names, product names, logos, registered marks, service marks and trademarks (except above of Lepide Software Pvt. Ltd.) appearing in this document are the sole property of their respective owners. These are purely used for informational purposes only.

Microsoft®, Active Directory®, Group Policy Object®, Exchange Server®, Exchange Online®, SharePoint®, and SQL Server® are either registered trademarks or trademarks of Microsoft Corporation in the United States and/or other countries.

NetApp® is a trademark of NetApp, Inc., registered in the U.S. and/or other countries.